# FL813

NET IMPRESS フラッシュマイコンプログラマ用 コントロールモジュール

インストラクションマニュアル

ターゲットマイコン:M32180F8VFP

株式会社DTSインサイト

## FL813(M32180F8VFP) INSTRUCTION MANUAL No.M2379LC-02

## 改訂履歴

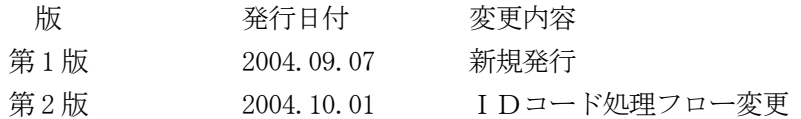

## おことわり

- 1)本書の内容の全部または一部を、無断転載することは禁止されています。
- 2)本書の内容は、改良のため予告なしに変更することがあります。
- 3)本書の内容について、ご不審な点やお気付きの点がございましたらご連絡ください。
- 4)本製品を運用した結果の内容の影響につきましては、3)に関わらず責任を負いかねますので ご了承ください。

© DTS INSIGHT CORPORATION. All Rights Reserved. Printed in Japan

目次

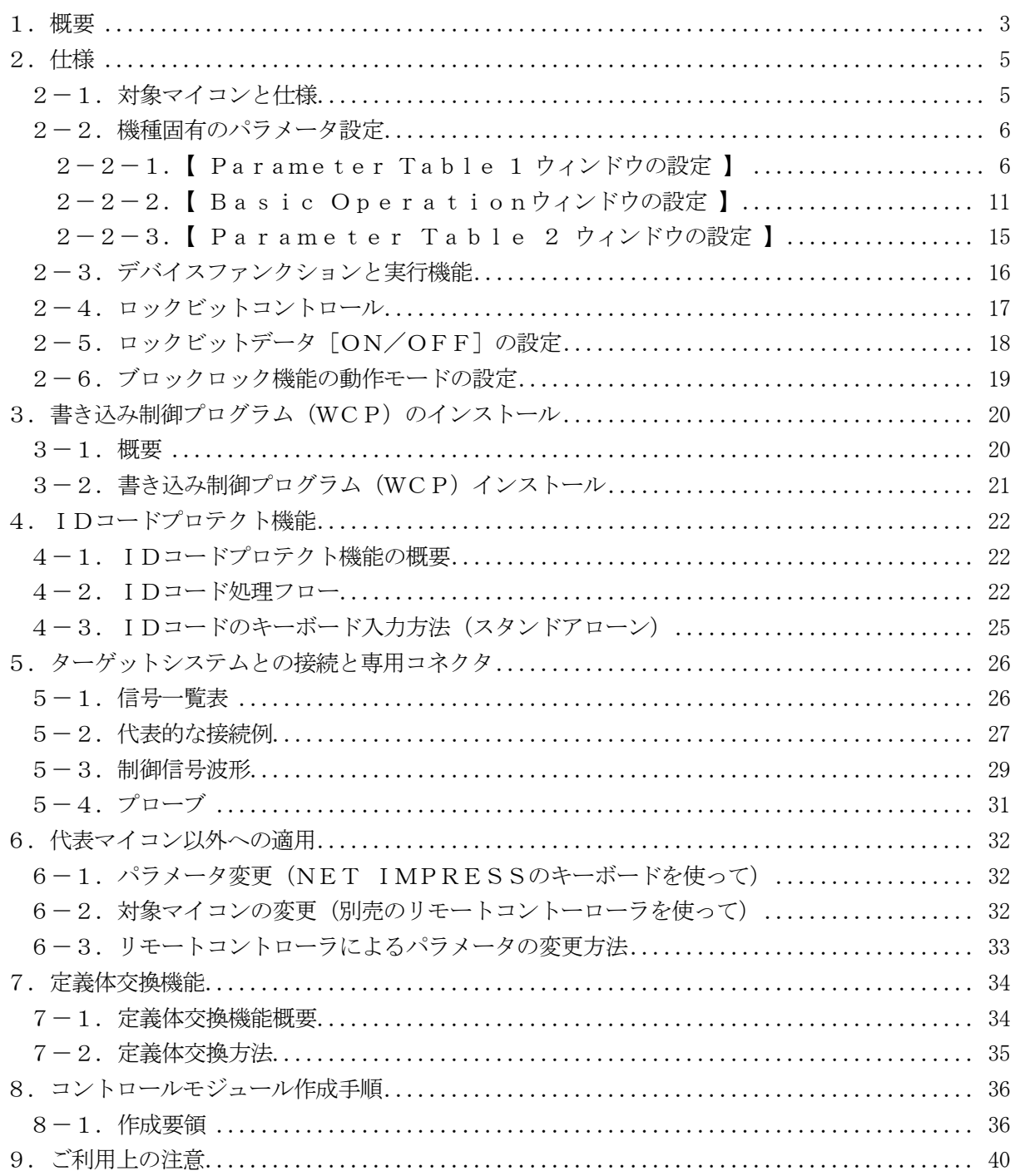

#### 1.概要

FL813は、NET IMPRESSアドバンスオンボードフラッシュマイコンプログラマ用の コントロールモジュールです。

FL813は、ルネサステクノロジ社製:M32180F8VFPを代表機種とする、これと同一 のアルゴリズム・プロトコルで書き込み可能なフラッシュメモリ内蔵マイコンを対象とします。 書き込み制御情報を内蔵したコンパクトフラッシュカードで構成されます。

書き込み制御情報を内蔵したPCカードで構成されます。

コントロールモジュール(コンパクトフラッシュカード)の書き込み制御情報エリア以外はDOS ファイル領域として、お客様がホストコンピュータ上で作成したオブジェクトファイルの一時的保管 領域等としてご利用頂けます。

コントロールモジュールは, /P64, /D64, /D256, /D512のオプション指定とな ります。コントロールモジュールオプションは、対応できるコンパクトフラッシュカードのサイズに より決まっており、それぞれ、/P64は、64Mバイトまで、/D64は、64Mバイトまで、 /D256は、256Mバイトまで、/D512は、512Mバイトまでとなっております。

Dタイプは、コントロールモジュールフォルダ切り換えが可能です。

本製品では、NET IMPRESS本体―ターゲットシステム間の通信インターフェイスとして、 本製品では、NET IMPRESS本体-ターゲットシステム間のインタフェイスとしてJTAG アダプタ (AZ453-S10) が必ず必要になります。

JTAGアダプタ (AZ453-S10)については、弊社または代理店へお問い合わせ下さい。

#### < ご注意 >

本コントロールモジュールとAZ453-S10の組み合わせでご利用いただけるのは、ターゲッ トシステムとのインタフェイスレベルが4.5V~5.25Vの範囲のマイコンに限られます。

ターゲットシステムとのインタフェイスレベルが2.0V~3.6Vの範囲でご利用される場合 はFL812とAZ453の組み合わせでご利用ください。

FL812、AZ453については、弊社または代理店へお問い合わせ下さい。

本コントロールモジュールでは、当該代表マイコンと同一のアルゴリズム・プロトコルをもつ、 他のフラッシュ内蔵マイコンの書き込みが可能です。

書き込み方式が同一の当該代表マイコン以外のマイコン用としてご利用される場合は、別売の リモートコントローラ (AZ490) によってコントロールモジュール内の一部のパラメータを 書き換える必要があります。

パラメータの書き換えについては、第6章をご参照ください。

お客様がお使いになられるフラッシュメモリ内蔵マイコンが、本製品の代表マイコンとその書き込 みプロトコル・アルゴリズム等が同一であるか、もう一度ご確認ください。

書き込み方式の異なるマイコンに対するご利用は、ターゲットマイコン及びそれを含むユーザー システムを破壊する恐れがあります。

#### 【 確認事項 】

- a.コントロールモジュールのマニュアルに表記されている代表マイコン型名と同一の 書き込み方法か否か?
- b. 特にプログラミング用電圧(Vpp)及び書き込み制御アルゴリズムが代表機種と 一致しているのか?
- c.書き込み制御のための通信プロトコルが代表マイコンと同一か?
- d.RAMローディング方式の書き込み制御プログラムを採用しているマイコンでは、当該する マイコン用の書き込み制御プログラムが用意されているか? また、そのプログラムの仕様は、本器の代表マイコン用の書き込み制御プログラムと同一の 書き込み仕様となっているか?

ご不明な点は、弊社または代理店へお問い合わせください。

## 2.仕様

2-1.対象マイコンと仕様

特に記載なき項目は、NET IMPRESS標準に準じます

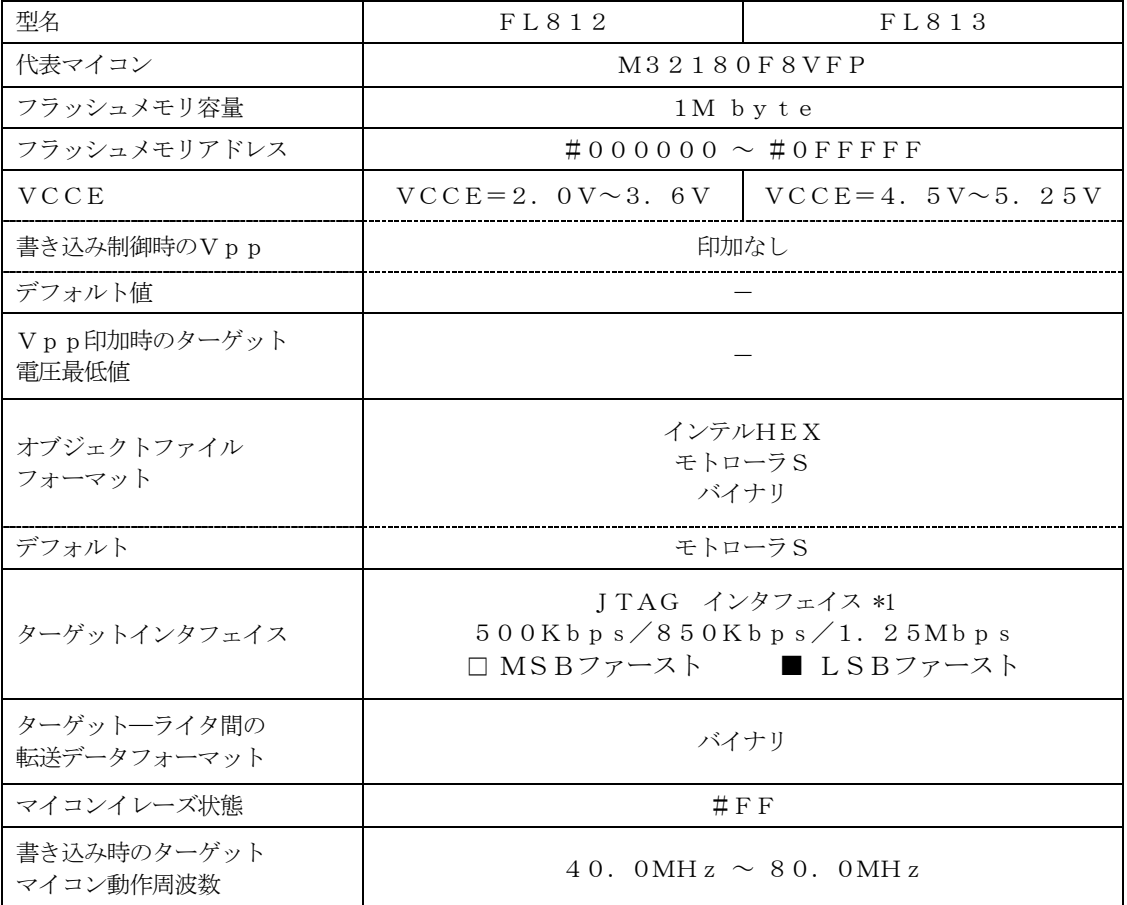

\*1:一部のTCK Rateは固定(約1.5Mbps)となります。

\*2:FL812はVCCE 2.0V~3.6V用

 FL813はVCCE 4.5V~5.25V用です。各々、併用する SDI2用アダプタが異なりますのでご注意下さい。

- ・FL812:AZ453とご併用下さい。
- ・FL813:AZ453-S10とご併用下さい。

#### 2-2.機種固有のパラメータ設定

AZ490 (リモートコントローラ: Windows上で動作)を利用して次の初期設定を行いま す。リモートコントローラのご利用方法については、AZ490:リモートコントローラのインス トラクションマニュアルをご参照ください。

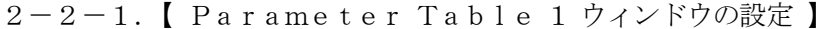

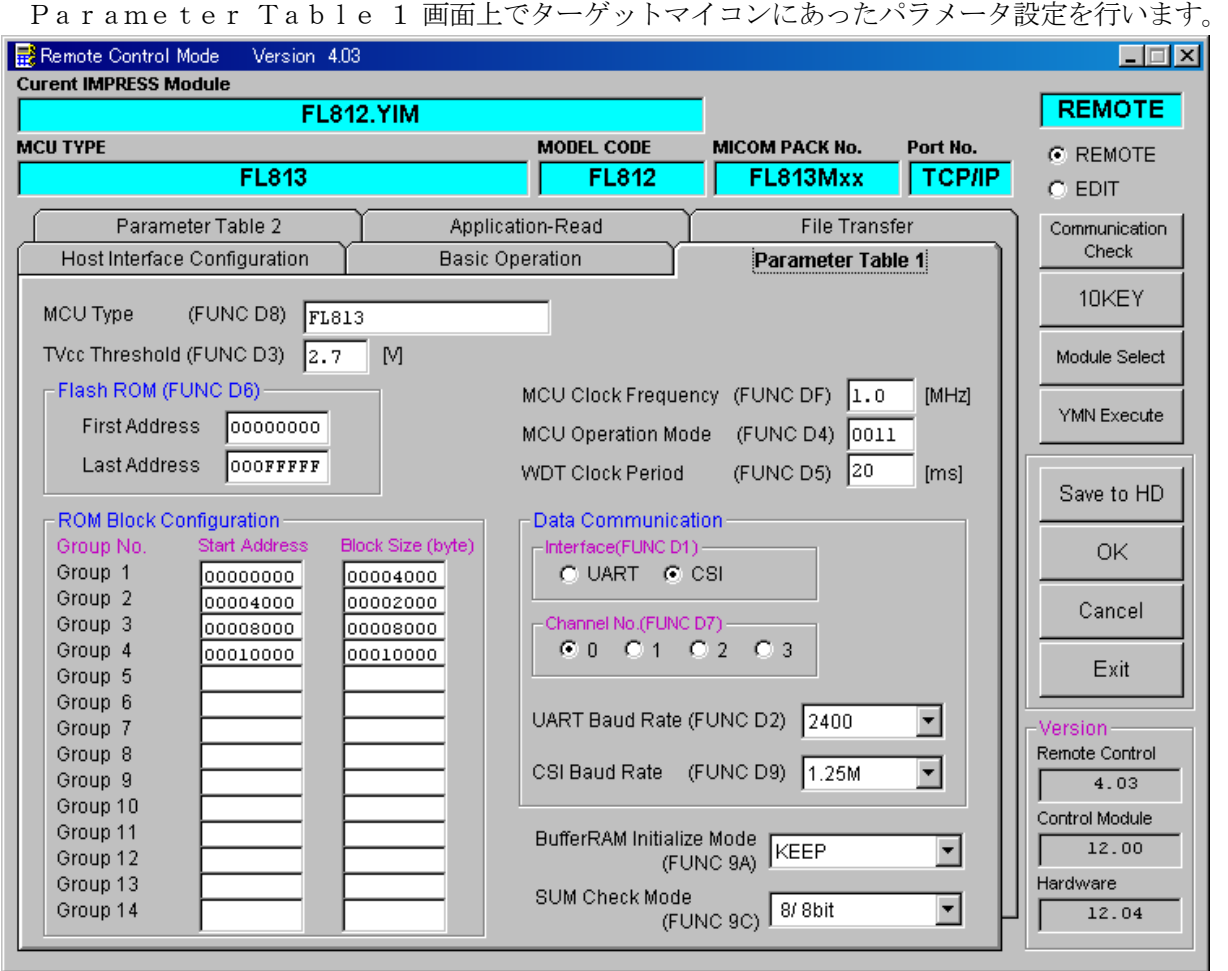

①TVcc Threshold【 FUNC D3 】

ターゲットマイコンの動作電圧の下限値よりさらに10%程低い値を設定してください。 NET IMPRESSは、ターゲットマイコンの動作電圧(TVcc)を監視しており、 この電圧がここで設定する電圧値以上の時に、デバイスファンクションを実行します。 NET IMPRESSでのTVccスレッショルドの設定は、NET IMPRESSの インストラクションマニュアル【 5-4-5 TVccスレッショルド設定 】をご参照ください。

②Flash ROM【 First/Last Address 】【 FUNC D6 】 マイコンに内蔵されているフラッシュメモリ領域(First/Last Address)を 設定してください。 NET IMPRESSでのFlash ROMの設定はできずに、表示のみとなります。

NET IMPRESSインストラクションマニュアル【 5-4-8 フラッシュメモリ領域 表示 】をご参照ください。

## ③ROM Block Configuration

フラッシュメモリのブロック構成を設定します。

< ブロック情報テーブル >

ブロック情報テーブルは、ブロックグループNo.、ブロックグループのスタートアドレス、 ブロックサイズの3情報からなります。

ブロックグループNo.:Group1~Group14までの14Groupが指定できます。 連続したブロックサイズの等しい一群のブロックを一つのブロック グループとして、アドレスの若い方から、若い番号のブロック番号を 付与します。

スタートアドレス: ブロックグループの開始アドレスです。 このアドレスからブロックサイズで定められた大きさのフラッシュ メモリが連続して並び、一つのブロックグループを構成します。 ブロックサイズ: NET IMPRESSは、次の(ブロック)グループアドレスまで、

このブロックサイズで定められたフラッシュメモリブロックが連続して 配置されるものと解釈されます。

最終ブロックは、ブロックスタートアドレス及びブロックサイズに"0"を記入します。

例 )

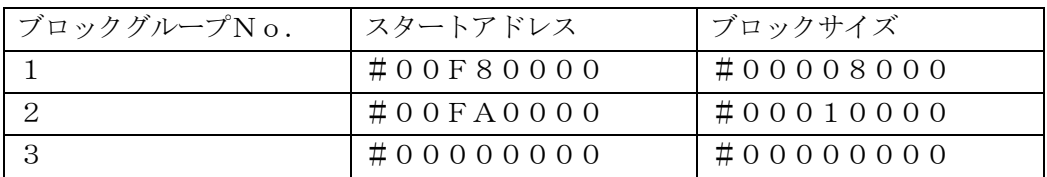

スタートアドレス

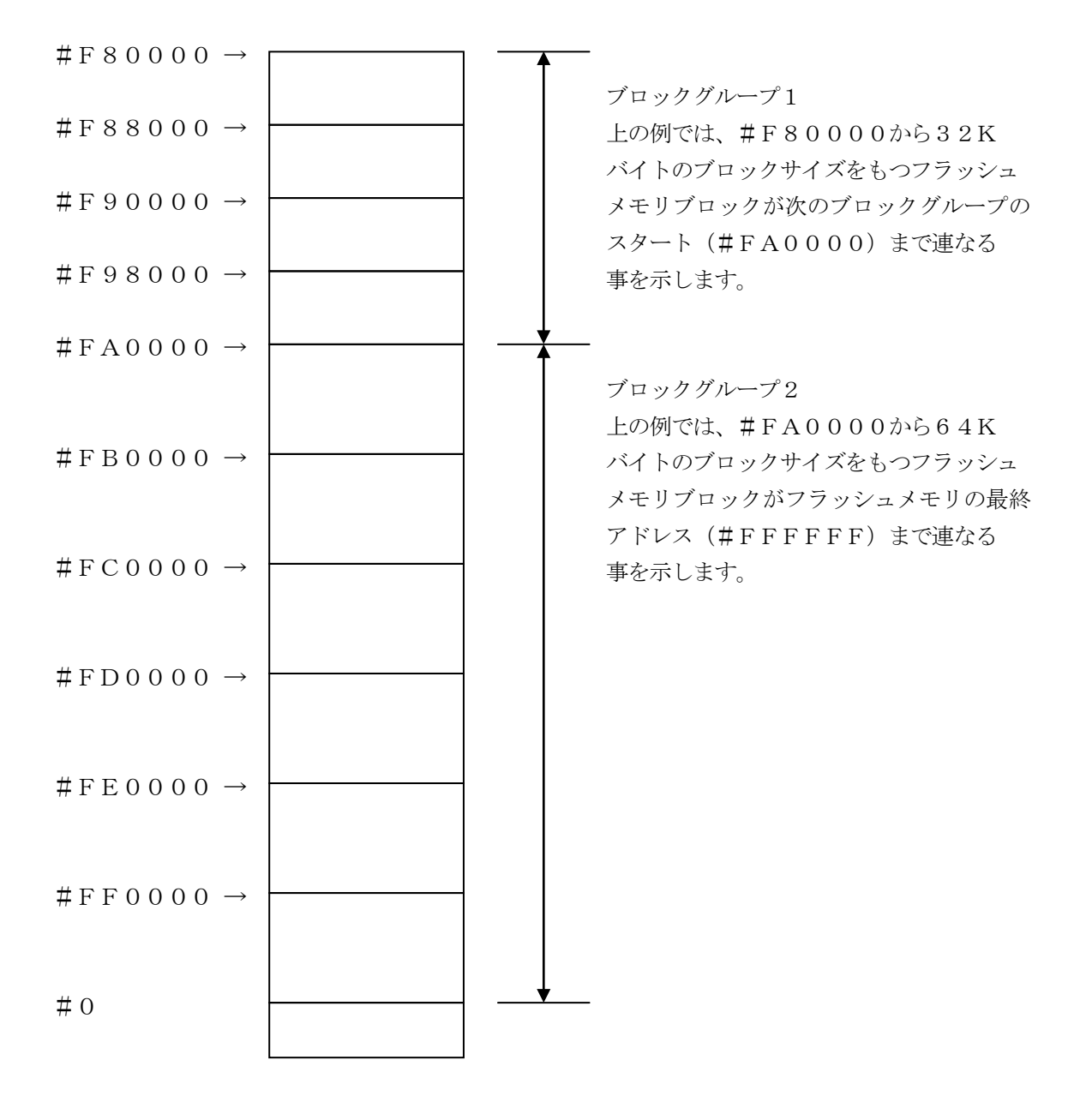

④MCU Clock Frequency【 FUNC DF 】 ターゲットマイコンの動作クロックを設定します。 FL813では、この設定は不要です。

⑤MCU Operation Mode【 FUNC D4 】

ブロックロック機能に関する動作モードとして、次の3つのモードが定義されています。 通常はSt'dモード(MCUモード3)でご利用ください。 NET IMPRESSでのWDT設定は、NET IMPRESSのインストラクション

マニュアル【 5-4-6 MCUモード設定 】をご参照ください。

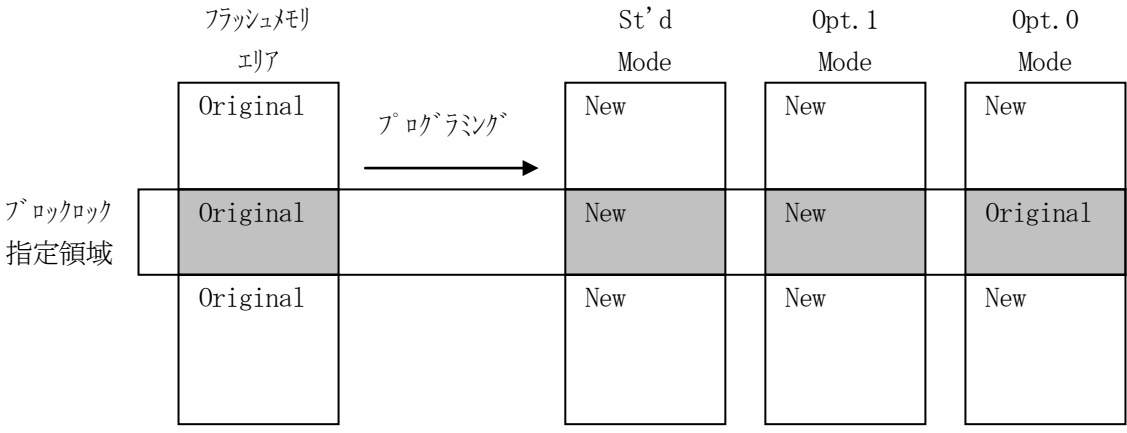

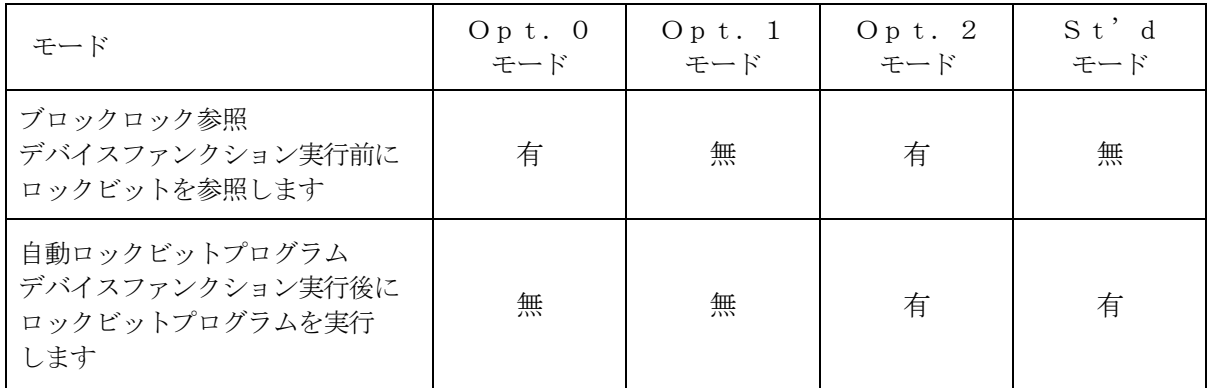

⑥WDT Clock Period【 FUNC D5 】

NET IMPRESSは、常時定周期のクロックパルスを出力する機能を持っています。 この周期を利用する場合はWDT周期の設定を行います。 定周期パルスは、5-1信号一覧表のWDT (15ピン端子)信号から出力されます。 NET IMPRESSでのWDT設定は、NET IMPRESSのインストラクション マニュアル【 5-4-7 ウォッチドックタイマ設定 】をご参照ください。

⑦Data Communication

NET IMPRESSとターゲットマイコン間の通信設定を指定します。 FL813では、ウィンドウの各項目を次のように設定してください。

- ・通信路選択【 FUNC D1 】 FL813では、この設定は不要です。
- ・Channel No.【 FUNC D7 】 FL813では、この設定は不要です。
- ・UART Baud Rate【 FUNC D2 】 FL813では、この設定は不要です。

・CSI Baud Rate【 FUNC D9 】 JTAG通信時の通信速度を設定します。 NET IMPRESSでのCSI通信速度設定は、NET IMPRESSの インストラクションマニュアル【 5-4-4.CSI通信速度設定 】をご参照ください。 \*一部のTCK Rateは固定(約1.5Mbps)となります。

⑧MCU Type【 FUNC D8 】

この項目へ設定された内容が、ウィンドウ左上部のMCU Type及びNET IMPRESS 本体上に表示されます。

マイコンの型名、お客様の装置型名など任意の文字を7桁まで入力できます。

 $\Theta$ OK

Parameter Table 1ウィンドウ内容を、コントロールモジュールに転送するキー です。①~⑧の設定変更後は、ウィンドウに移る前に必ず、OKキーを押してください。 OKキーが押されなければ、パラメータは反映されません。

## $2-2-2$ . 【 Basic Operationウィンドウの設定】

Basic Operationウィンドウ上では、次の2項目の設定を行います。

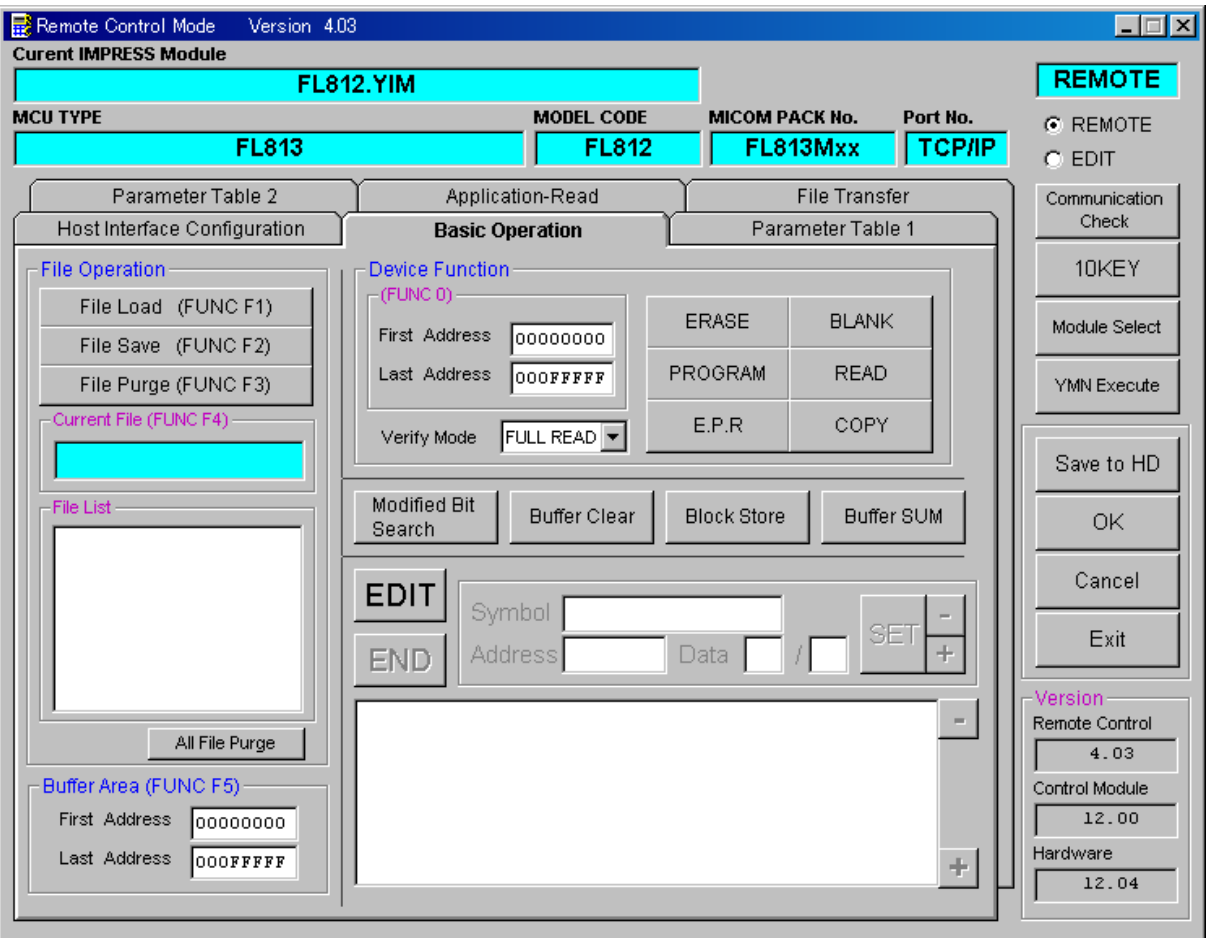

①Device Function【 FUNC 0 】

マイコンへのデバイスファンクションの対象領域を設定します。 通常は、2-2-1.②項のFlash ROM領域と同じ設定にします。 デバイスファンクションアドレス【 FUNC 0 】は、その設定アドレス値により、図2-2-2-1のようにフラッシュメモリのブロック境界アドレスに自動アライメントされます。 この自動アライメントされた領域に対して、デバイスファンクションが実行されます。

②Buffer Area【 FUNC F5 】

NET IMPRESSのバッファメモリ上のデータをセーブ・ロード (バイナリファイルの場合) する領域を設定します。

通常は、2-2-1.②項のFlash ROM領域と同じ設定にします。

図2-2-2-2は、Device Function【 FUNC 0 】、Buffer Are a【 FUNC F5 】、Flash ROM Area【 FUNC D6 】の関係を示しています。

 $30K$ 

ウィンドウ内容を、コントロールモジュールに転送するキーです。 ①~②の設定変更後は、ウィンドウに移る前に必ず、OKキーを押してください。 OKキーが押されなければ、パラメータは反映されません。

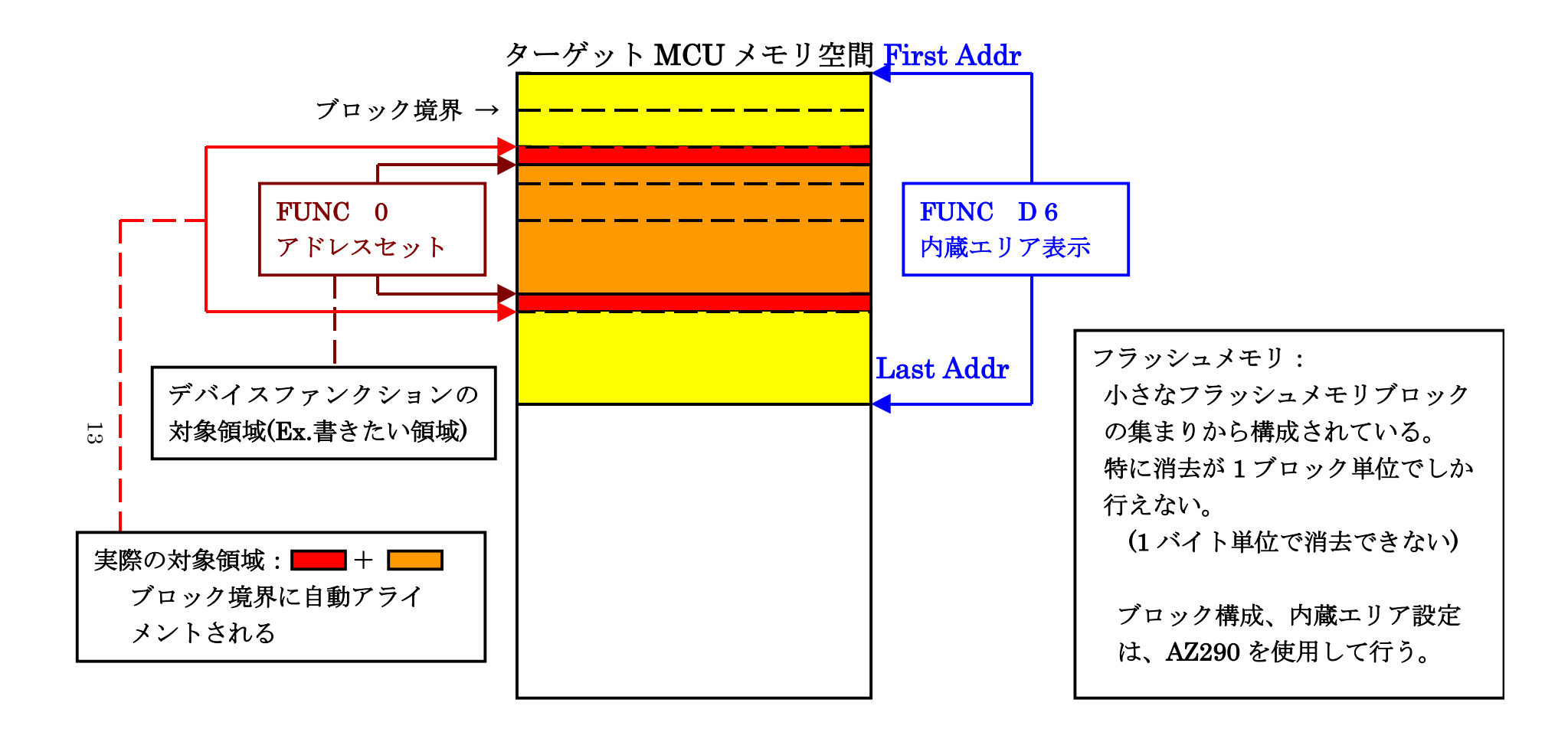

FUNC 0 アドレスセットとアドレスアライメント

 $\boxtimes$  2 - 2 - 2

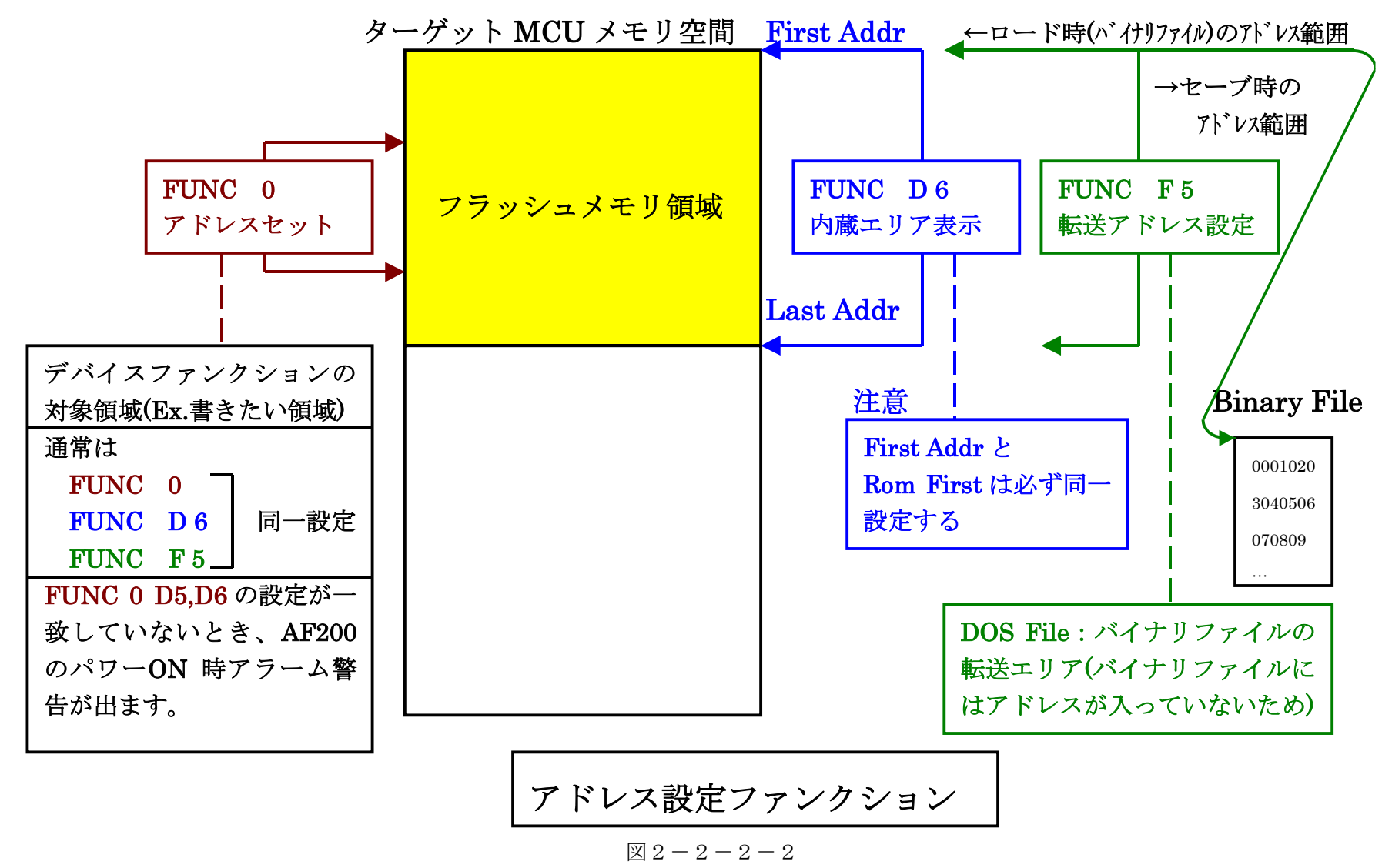

 $14$ 

2-2-3. 【 Parameter Table 2 ウィンドウの設定 】

この設定ウィンドウには、マイコン固有パラメータが設定されていますので変更しないでください、

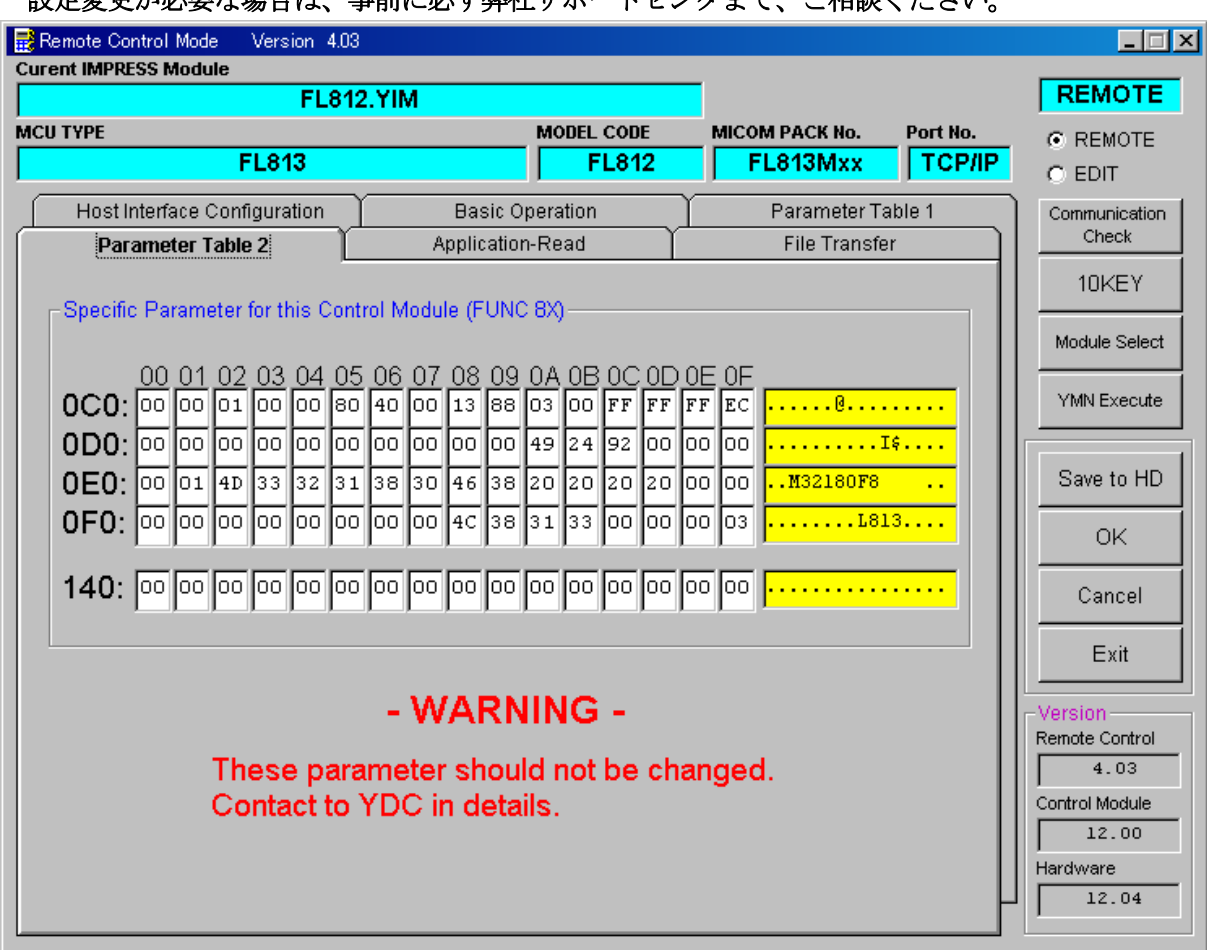

## 設定変更が必要な場合は、事前に必ず弊社サポートセンタまで、ご相談ください。

2-3.デバイスファンクションと実行機能

NET IMPRESSのデバイスファンクション起動時に実行される機能は以下のとおりです。

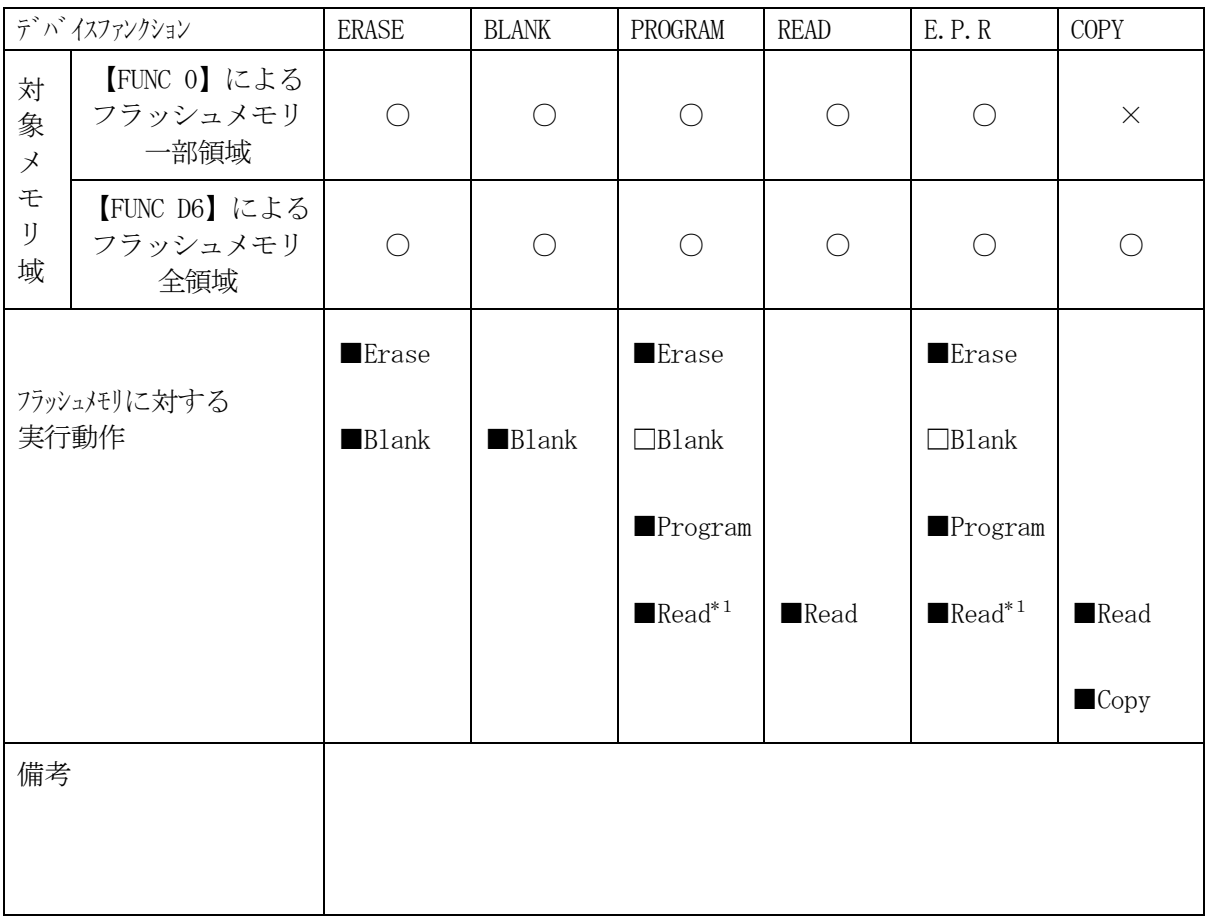

\*1:デバイスファンクションE.P.R、Program時に実行される、Read Verifyは、Read Verify Mode【 FUNC 99 】で設定されている リードベリファイが実行されます。 NET IMPRESSでのリードモード設定は、NET IMPRESSのインストラク ションマニュアル【 5-4-17 リードモード切替】をご参照ください。

2-4.ロックビットコントロール

FL813の書き込み対象マイコンは、内臓フラッシュメモリ域の消去・再書き込みを防止 (プロテクト)するロックビットコントロールを備えています。(ロックビット詳細については、 マイコンのマニュアルをご参照ください)

このロックビット機構は、次の2つのファンクションによりご利用頂けます。

①ロックビットデータのプログラミング

Parameter Table 1のRom Block Configurartion ウィンドウ上に、ロックビットデータ一覧を設定した上で、次のファンクションを実行します。

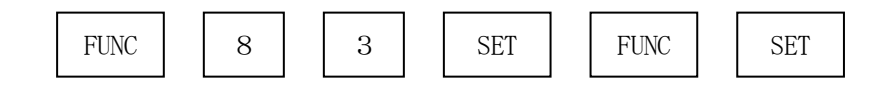

このファンクション実行により、ロックビットプログラムコマンドが起動され、Rom Block Configurationウィンドウに設定されたロックビット内容が、マイコン の中のロックビットにプログラムされます。

本コマンドの実行に先立って、次項②のロックビットデータ一覧の設定が必要となります。 ロックビットに関する動作モードをOpt.1でご利用頂く場合に、本コマンドを使用します。 (注)2-2-2. ⑤項をに示します。

#### ②ロックビットデータ一覧の設定

ロックビットデータはAZ490(リモートコントローラ)のParameter Table 1 のウィンドウを使用して設定します。NET IMPRESS単体では、設定できません。 Rom Block Configurationのテーブルの中で、Block Sizeを、 #100(256バイト)と設定したブロックグループが上記①ロックビットデータのプログラミ ングコマンドによって、ロック(ロックビットデータ0)、プログラムされます。 ロックビットデータの変更を容易にするため、ブロック構成をフラッシュメモリの1ブロックを 1ブロックグループとして、Rom Block Configurationテーブルに 設定してください。

③ロックビット設定時の注意

ロックビットプログラミングにより、プロテクトされた領域を消去・プログラムすると次の警告が 表示されます。この場合でも、非プロテクト領域への消去・プログラムは正常におなわれますが、 プロテクトされた領域への消去・プログラムはされません。

#### < 警告メッセージ >

Warning B LOCK

プロテクトされた領域をプログラムしようとする場合、リードベリファイはフルリードを選択して ください。サムリードを選択している場合、エラーを表示してしまいます。

2-5. ロックビットデータ [ON/OFF] の設定

ロックビットデータを"1"(OFF)と設定する場合は、Block Size:フラッシュメモ リブロックを本来のブロックサイズを設定することで、ロックビットデータは、非ロック("1") と設定されます。

ロックビットデータを"0"(ON)と設定する場合は、Block Size:フラッシュメモリ ブロックを#100(256バイト)と設定することで、ロックビットデータは、ロック("0") と設定されます。

非ロック状態(ロックビットデータ"1")

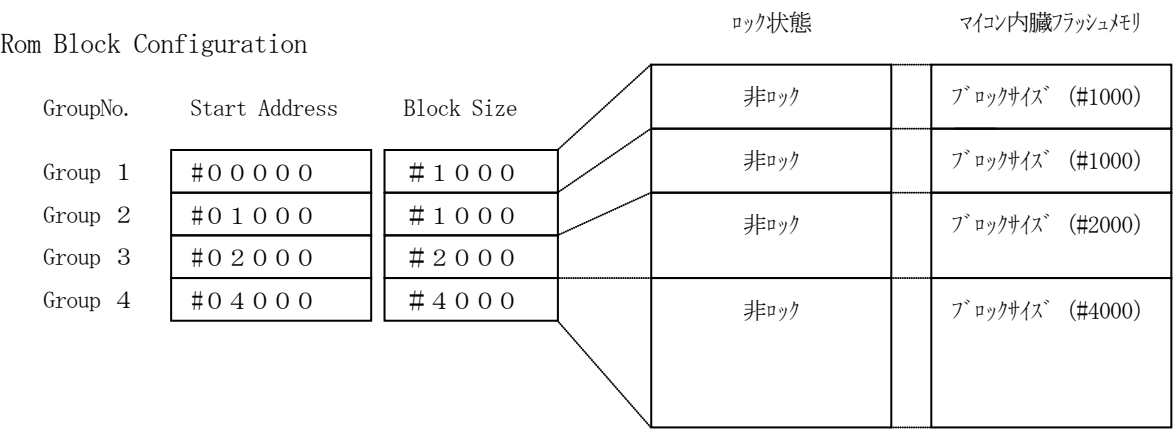

ロック状態(ロックビットデータ"0")

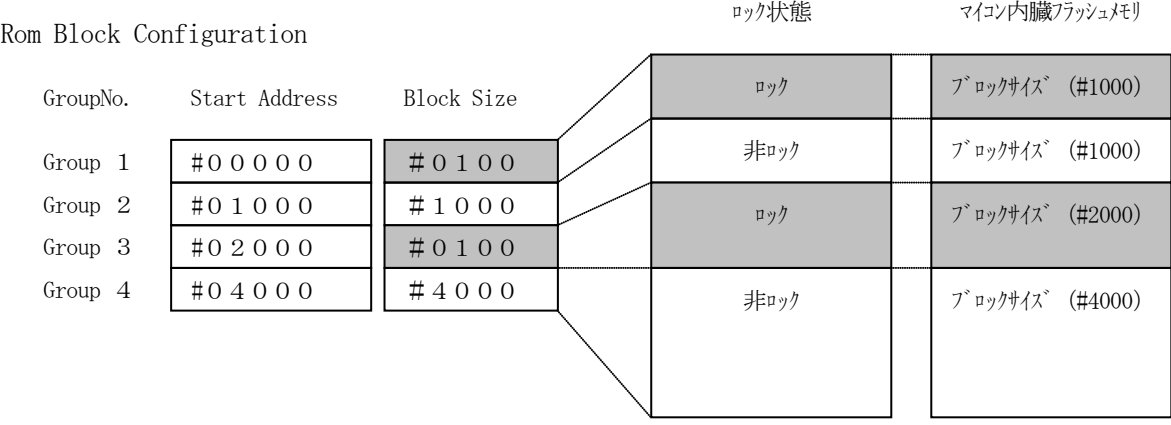

2-6.ブロックロック機能の動作モードの設定

ブロックロック機能の動作モードは、MCU Operation Mode設定ファンクションを 利用して、動作を切り替えることができます。

通常は、St'dモードでご利用ください。

(注)ブロックロック機能は、2-2-2. ⑤項に示します。

### 【 NET IMPRESSでの設定 】

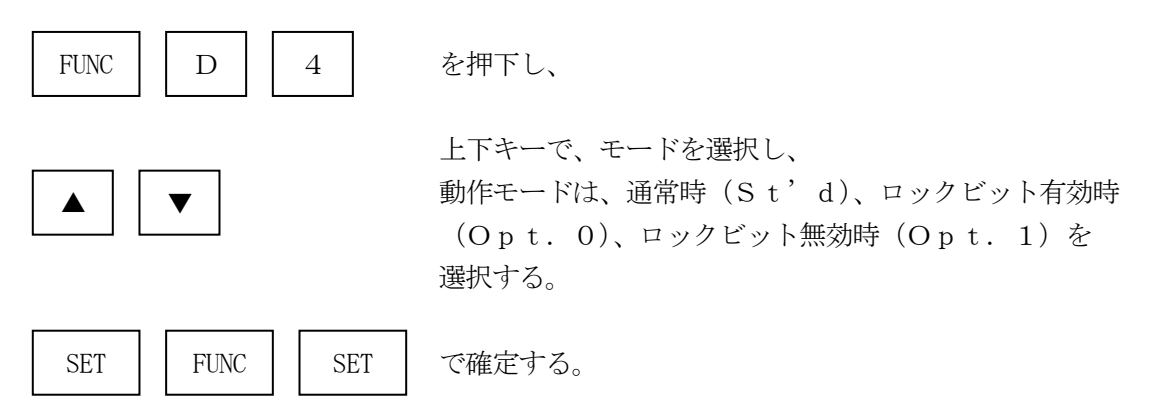

【 AZ490(リモートコントーローラ)での設定 】

Parameter Table 1のウィンドウの中にあるMCU Operation Mod eに、オプションコードを入力する。

パラメータ値は、通常時は#0003、ロックビット有効時は#0000、ロックビット無効時は #0001を入力してください。

\*)上記の変更後、OKキーをクリックし設定内容を、パラメータに登録します。

## 3.書き込み制御プログラム(WCP)のインストール

#### 3-1.概要

このコントロールモジュールでは、コマンド実行に先立って書き込み制御プログラムをマイコン (ターゲットシステム上で動作する)へ転送し、その制御のもとでフラッシュメモリへのプログラ ミングを行います。

転送される書き込み制御プログラムは、コントロールモジュール内のDOS領域にxxx.BTP の拡張子をもつファイル名で配置します。

xxx.BTPファイルは1つのコントロールモジュール内に1つだけの配置が許されています。 2つ以上のxxx.BTPファイルを配置したりxxx.BTPファイルを配置しないでご利用に なることはできません。

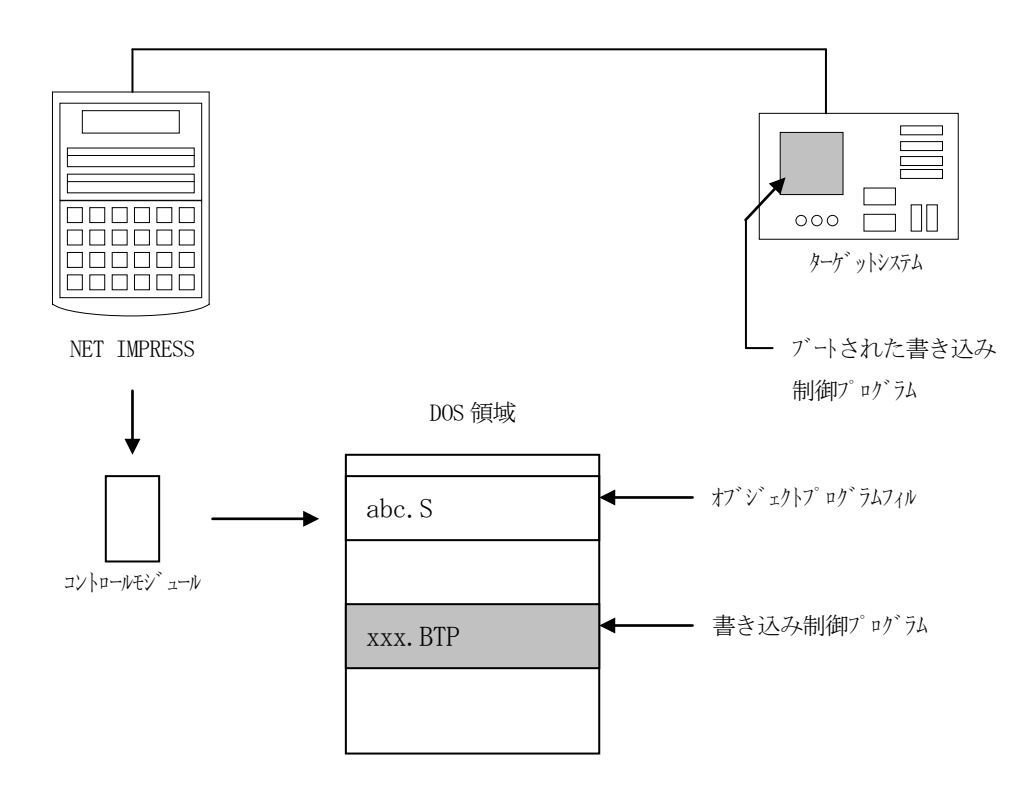

3-2. 書き込み制御プログラム (WCP) インストール マイコンパックの中から、xxx.BTPの拡張子をもっているファイルを、本コントロール モジュールのDOS領域に配置してください。

次の要領で本コントロールモジュールのDOS領域へのファイルセーブを行います。

- ① コンパクトフラッシュのドライブ(\*1)をもつパーソナルコンピュータに本コントロール モジュールを、実装します。 この時、コンパクトフラッシュ用ドライバが正しくインストールされていることを前提と します。
- ② マイコンパック内の書き込み制御プログラムを、コンパクトフラッシュのルートにコピーしま す。

\*1:PCMCIAカードスロット

## 4.IDコードプロテクト機能

4-1. IDコードプロテクト機能の概要

本コントロールモジュールは、マイコンのIDを解読し、不正なデータ書き込み、及び読み出しを 防ぐ機能を備えています。

IDコードはデバイスファンクション実行時に毎回チェックされます。

4-2.IDコード処理フロー

図4-1にNET IMPRESSフラッシュマイコンプログラマのIDコード処理フローを示し ます。NET IMPRESSでは、次の2種類の方法でIDコードを入力する事ができます。

- ①xxx.KEYの拡張子を持つIDファイルを、コントロールモジュールのDOS領域に、 あらかじめ配置しておく方法。 IDファイルは、カレントファイル名(現在、NET IMPRESSバッファRAMに展開 されているファイル名)と同じである必要があります。(拡張子は"KEY")
- ②NET IMPRESSのキーボードから、IDコードを入力する方法。 コントロールモジュールのDOS領域にマスターキーファイル(YMxxL813.AMK) を配置して頂く事でキーボード入力する際の、IDアドレスガイダンス機能がご利用頂けます。 (マスターキーファイルは、コントロールモジュールに付属されているフロッピーディスクの 中に入っています。また、マスターキーファイルはマイコン毎にあります)

NET IMPRESS単体でご利用頂く場合は①、②の双方のID入力方法がご利用頂けます。 PCからのリモートコントロールで、NET IMPRESSをご利用になる場合には、①のID ファイルによる方法をご利用下さい。

IDファイルは、別売りのセキュリティファイルゼネレータ (AZ281) をご利用頂くことで、 容易に作成できます。

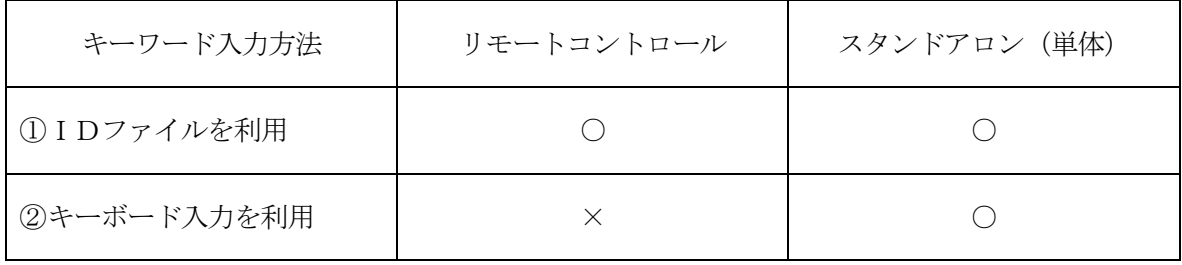

マスターキーファイルは、弊社ホームページ上の当該マイコン用マイコンパックの中に登録されて います。マイコンパックをダウンロードしてご利用ください。

弊社ホームページアドレス:<http://www.ydc.co.jp/micom/index.htm>

マスターキーファイルのファイル名は、次の構成になります。

YMxx L813.AMK マスターキーファイルを示します コントロールモジュールの型名を示します マイコンパック名 当該マイコン用マイコンパック名です

\*)複数のマスターキーファイルをコントロールモジュール内に配置する事もできます。

弊社ホームページより当該マイコンパックをダウンロードし、YMxxL813. AMKを コントロールモジュールのDOS領域に配置して、ご利用ください。

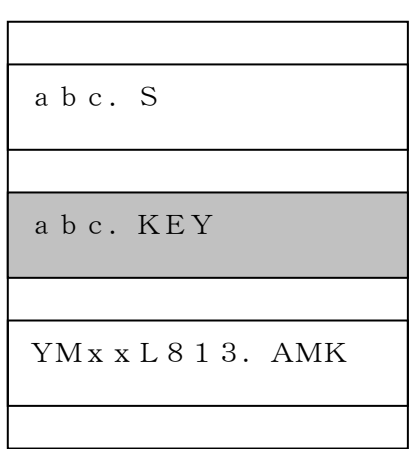

コントロールモジュール

コントロールモジュール内にカレント オブジェクトファイル(abc.S) のキーファイル (abc.KEY) が 存在する場合は、abc.KEY ファイルをIDファイルとして扱い、こ の中のファイルからIDコードを 送出します

コントロールモジュール

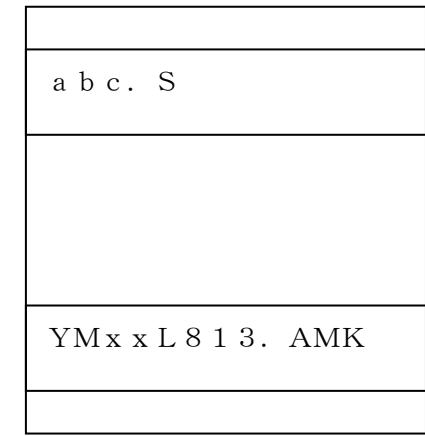

コントロールモジュール内にカレント オブジェクトファイル(abc.S)の キーファイル(abc.KEY)が 存在しない場合は、マスターキー ファイル(YMxxL813.AMK) よりキーボードより入力するIDコード アドレスを、LCDにガイダンス表示 します

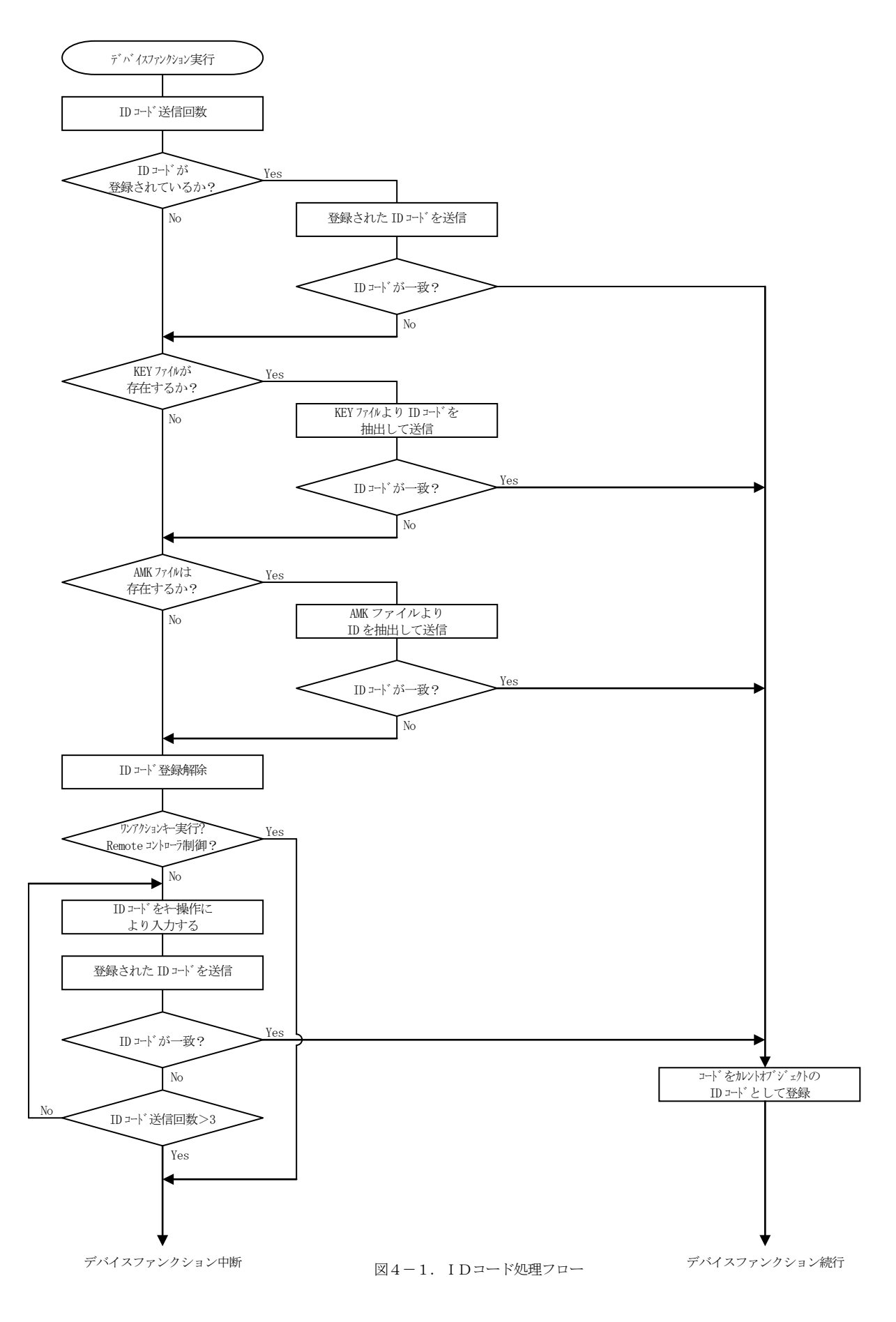

4-3. IDコードのキーボード入力方法 (スタンドアローン)

IDコードをNET IMPRESSのキーボードより入力する際には、マスターキーファイル (YMxxL218.AMK)をコントロールモジュールDOS領域に配置して、ご利用下さい。 カレントオブジェクトファイルのIDファイルが、コントロールモジュールDOS領域にない場合 は、このマスターキーファイルの中のキーアドレス情報をもとに、入力すべきキーワードアドレス をLCD上に表示します。

- < IDコード入力手順 >
- ①カレントオブジェクトファイルのIDファイルがない、又はマイコンの中のIDコードと一致 しない場合は、NET IMPRESSのLCD上に入力すべきIDコードのアドレスガイダン ス情報が表示されます。

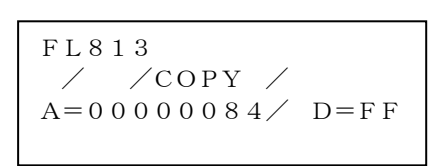

②データ (D=) の項にIDデータを入力しNET IMPESSの <sup>SET</sup> キーを押します。 SETキー押下後、NET IMPRESSは、次のIDコードアドレスを表示します。 SET

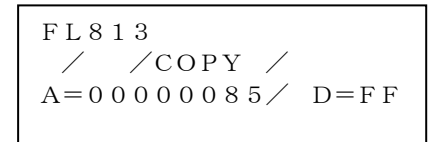

③同じように、所定のバイトのIDコードを入力します。

全IDコードが入力されると、LCD上のIDコードアドレスがブランクとなります。 IDコードの入力を変更する必要がある場合は、| ▲ | | ■ | キーで、IDコードの確認と 変更を行って下さい。 設定したIDコードの確認後、 | SET | キーを押すと、ここでテンキーより入力したIDコー ドがカレントIDコードとしてNET IMPRESS内部に登録され、当該マイコンへID コードが出力されます。 カレントIDコードは、NET IMPRESSの電源オフになるか、新たなカレントIDコー ▲ ▼ SET

- ドが登録されるまで有効です。
- ④出力されたIDコードに対し、マイコン側で"不正"の応答を返してきた場合、NET IMP RESSは、再度IDコードのキーボード入力シーケンスをはじめから開始しされます。 複数回のIDコード送信に対して、不正(不一致)の応答が続くと、NET IMPRESSは デバイスファンクションの実行を中断します。(不一致が3回続くと、中断されます)

## 5.ターゲットシステムとの接続と専用コネクタ

5-1.信号一覧表

本コントロールモジュールをご利用頂いた場合のターゲットプローブコネクタ端の信号表を示します。

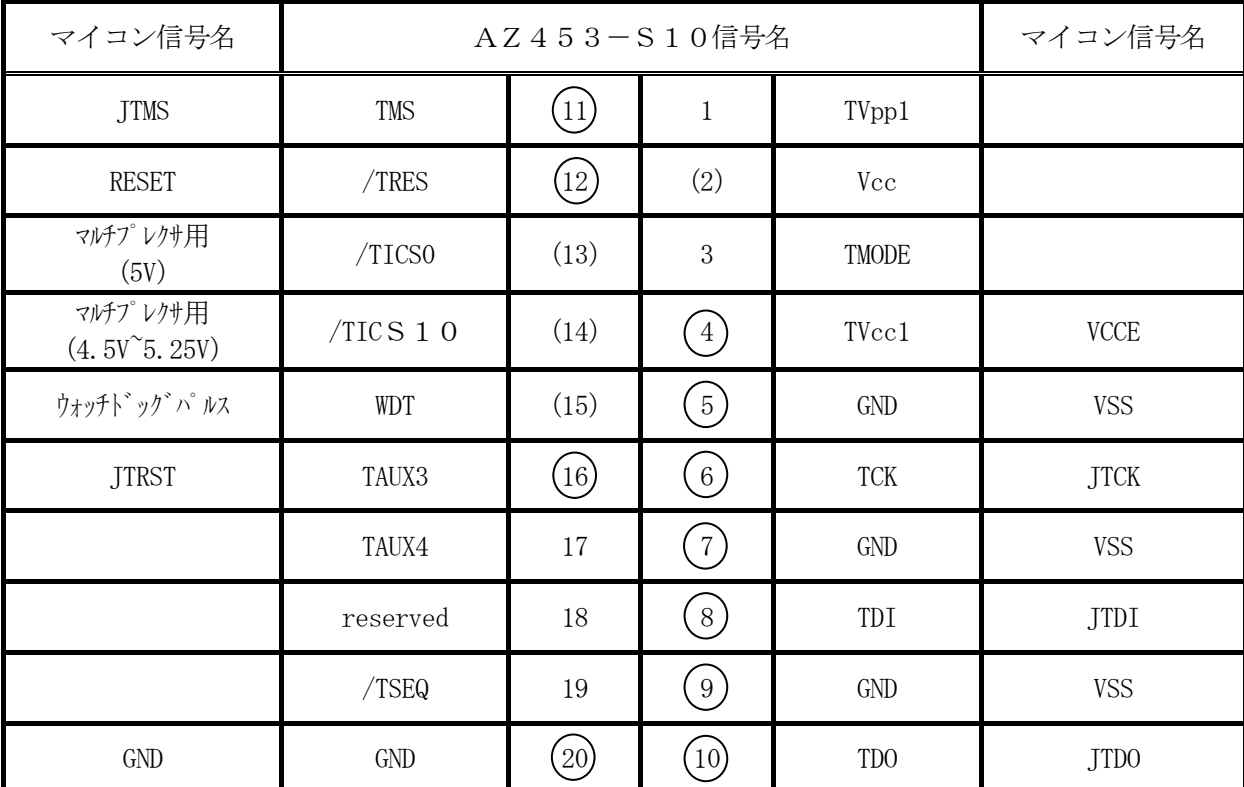

ターゲットプローブ信号表(AZ453-S10 ⇔ ターゲットシステム)

○ は、必ず接続いただく信号線です。

()は、必要な時のみ接続してください。

注意:○も()も印のない信号線は絶対にターゲットシステムの回路には接続しないでください。

## 5-2.代表的な接続例

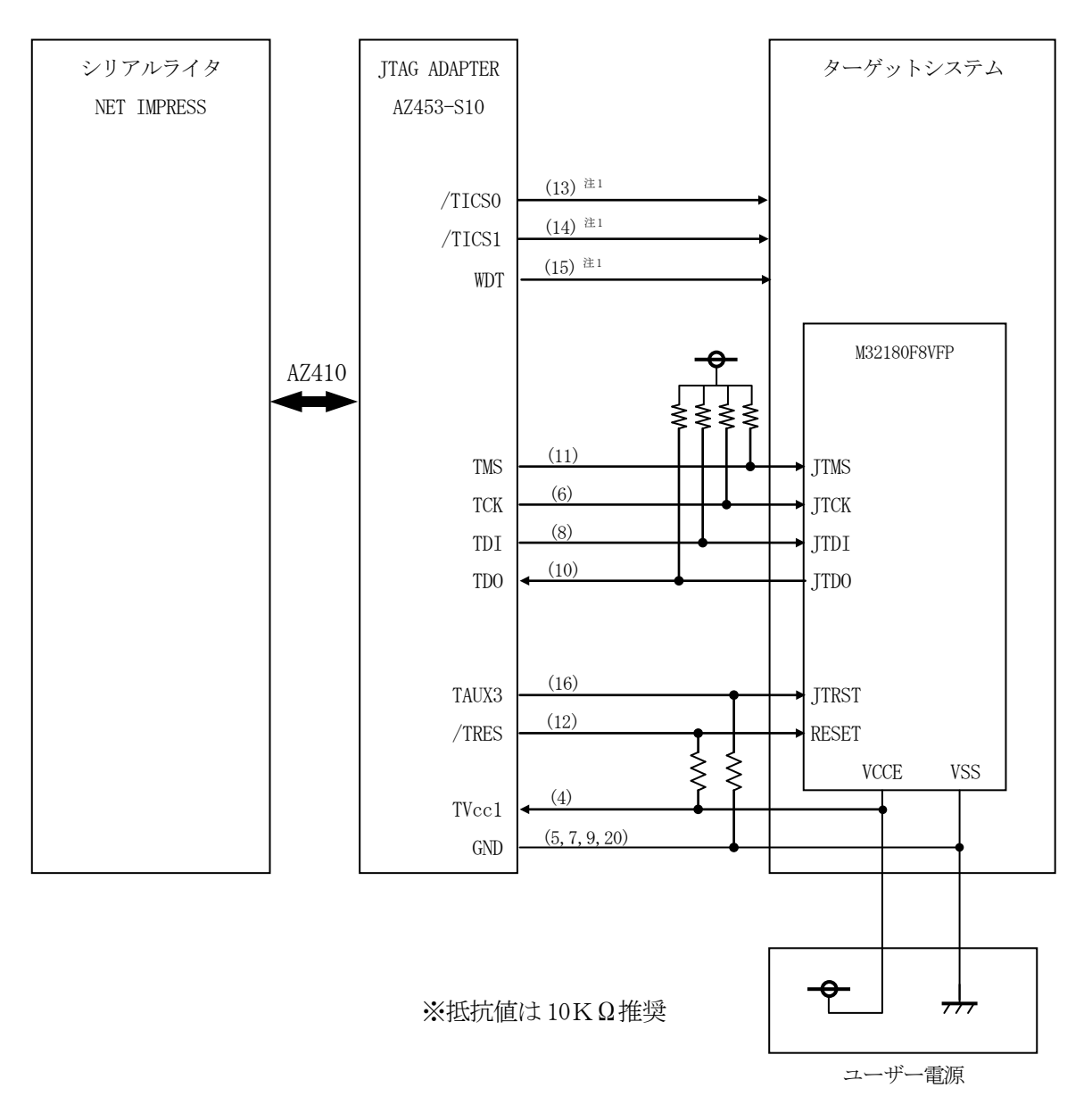

注1:オプション機能

< ターゲットシステムとの接続例 >

- ①"書き込みモード"など一部の書き込み信号がユーザシステムとの共用端子に定義されている 場合には、それらの信号のマルチプレクス回路をユーザシステムに実装してください。 /TICS0、/TICS10信号は、NET IMPRESSのデバイスファンクション実行時に だけアサートされる信号です。 この信号によって共用端子に実装される信号切替えを行います。 書き込み制御に使われるこれらの信号が、フラッシュマイコンから制御用専用信号線として定義 されるターゲットシステムでは、マルチプレクス回路は不要です。 マルチプレクス回路をユーザーターゲットシステムに入れていただくことにより、/TICS0、 /TICS10がネゲートされている時(デバイスファンクションを実行していない時)に NET IMPRESSが接続されていない(コネクタを外した)状態と同一の条件をつくることが できます。
- ②WDT信号端子には、WDT Period【 FUNC D5 】で設定されたクロック信号が NET IMPRESSより出力されます。
	- フラッシュメモリ書き込み中に、所定のクロック信号が必要なユーザ回路へ接続しご利用くださ い。
- ③/TRES信号は、ターゲットシステム内でワイヤードオアをとり、マイコンの/RESET端子 に接続して頂けるよう、オープンコレクタ出力の信号としています。

#### 5-3.制御信号波形

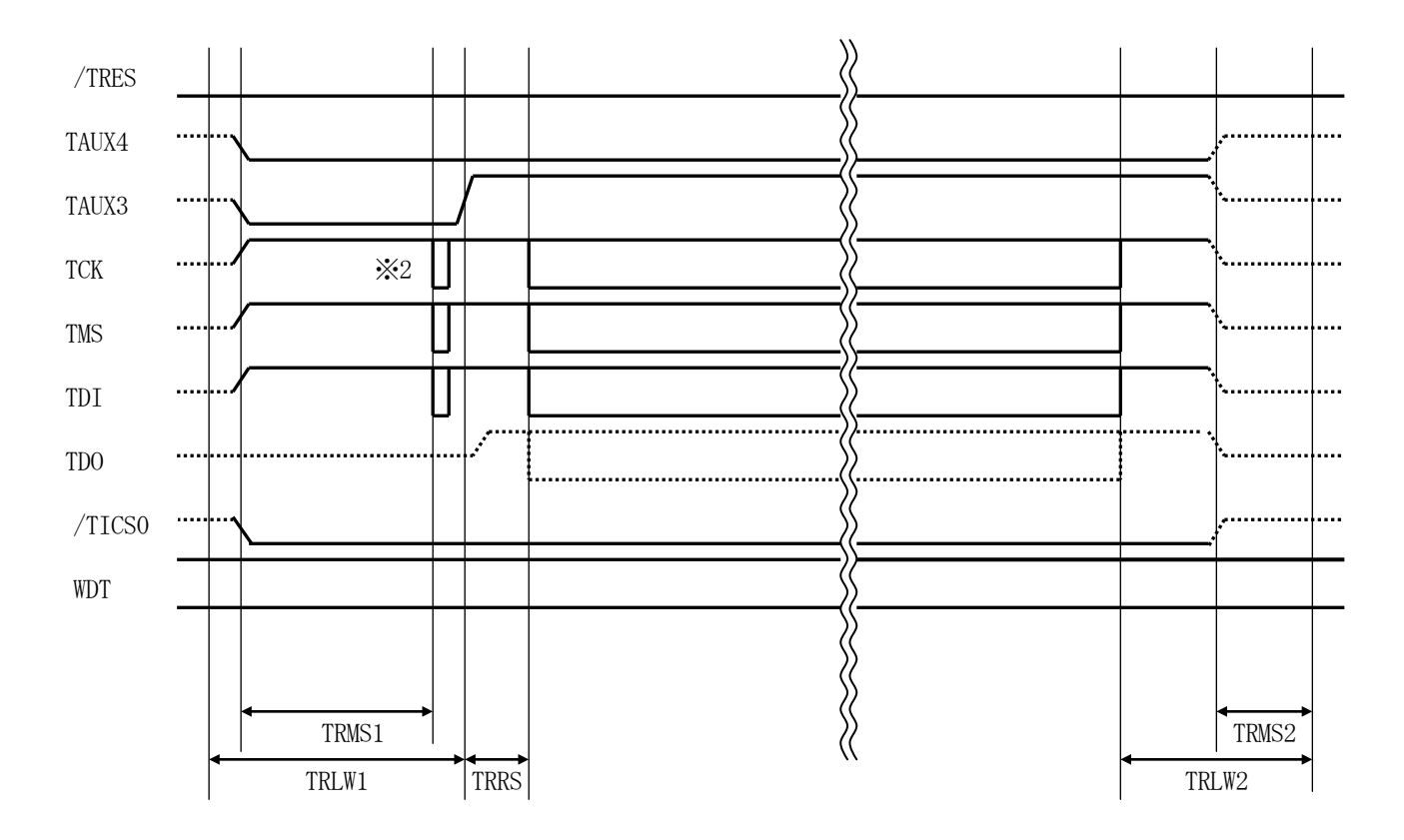

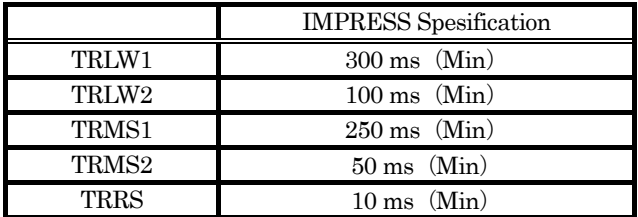

※1: " "は、HiZ を示します。

※2: TCK パルス出力のため,Test Logic Reset 実行します

- ①フラッシュプログラマの電源投入後、ターゲットシステムの電源を入れてください。 フラッシュプログラマは、電源投入直後からリセット信号をアサートし、WDT出力を開始します。
- ②プログラムコマンドの起動によって/TICS0、/TICS10がアサートされ、フラッシュ プログラム用のインターフェイスがターゲットシステム上でフラッシュプログラマ側に接続され ます。

(フラッシュプログラム用のインターフェイス信号が他のユーザ回路から独立して常時フラッ シュプログラマに専有されるシステムでは、本信号による信号切替えは必要ありません)

③TVppを規定電圧に上げます。

④プログラミングモードが起動され、規定の通信回線を使ってNET IMPRESSとの通信を 始めます。通信は、あらかじめ設定されている、通信条件で通信を行います。

⑤プログラミング終了後、自動的にVpp印加を終了します。

⑥また、/TICS0、/TICS10もネゲートします

⑦フラッシュプログラマはデバイスファンクション非実行中もリセット信号をアサートし続けます。 また、WDTも常時出力されます。

 $5-4.7$ ローブ

FL813を使って、ユーザ・ターゲット上のフラッシュROMにデータを書き込むためには、 AZ453-S10: JTAGアダプタが必要となります。(別売) このアダプタのご用命は、FL813コントロール・モジュールとあわせまして、弊社又は 弊社代理店までご相談下さい。

AZ453-S10: JTAGアダプタの接続につきましては本インストラクション·マニュアル の第5章、またはAZ453-S10インストラクション・マニュアルをご参照下さい。

<AZ453-S10:NET IMPRESS ←→ JTAG信号変換アダプタ> AZ453-S10は、NET IMPRESSの標準入出力信号をITAG信号に変換します。 このアダプタにより、JTAGプロトコルを用いたフラッシュROMプログラミングが可能な マイコンをサポートします。

下図にAZ453-S10の構成概要を示します。

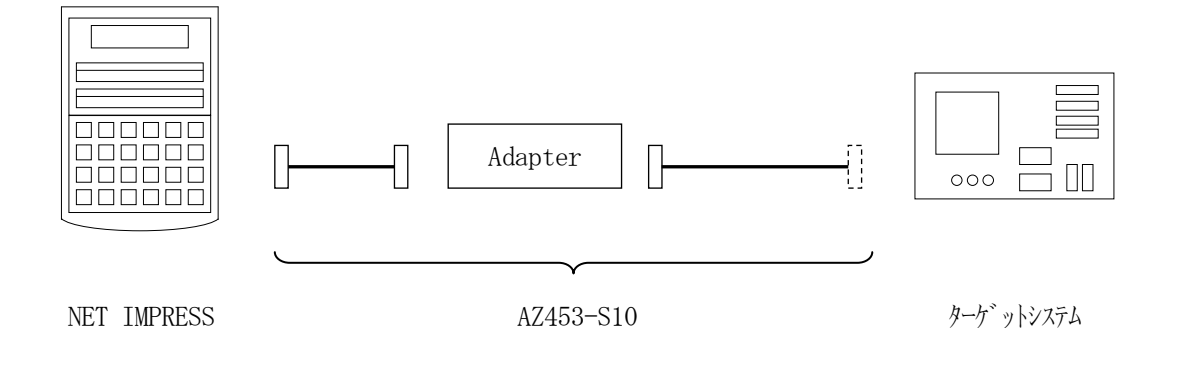

AZ453-S10のユーザ·ターゲット側末端は、コネクタが付いていません。お客様のター ゲット・システムにあわせて、コネクタを付けて頂く必要があります。

6.代表マイコン以外への適用

- パラメータテーブルの変更方法 -

- 6-1.パラメータ変更(NET IMPRESSのキーボードを使って)
	- NET IMPRESSインストラクションマニュアル【 5-4. パラメータ設定】に示すファ ンクションコマンドで規定されるパラメータ(ファンクションD1~DF)については、NET IMPRESSのキーボード上で変更できます。
	- ターゲットシステムとの通信インタフェイスやご利用になるターゲットシステムの電源電圧などが この範囲に入ります。

#### < ご注意 >

マイコン内に内蔵されるフラッシュメモリブロック構成など、設定事項が多岐にわたる対象マイコ ン自体の変更は、NET IMPRESSのキーボードからは行えません。

(別売のリモートコントローラ:AZ490をご利用ください。)

6-2.対象マイコンの変更(別売のリモートコントーローラを使って)

弊社では、PCからNET IMPRESSをリモート制御するためのリモートコントローラ (AZ490)を別売しております。このリモートコントローラでは、NET IMPRESSの リモートコントロール機能のほかに、パラメータテーブルの設定、確認ができます。 リモートコントローラでは、パラメータテーブルを個々に設定する事ができ、変更可能なパラメー タ設定対象は、以下のパラメータが含まれます。

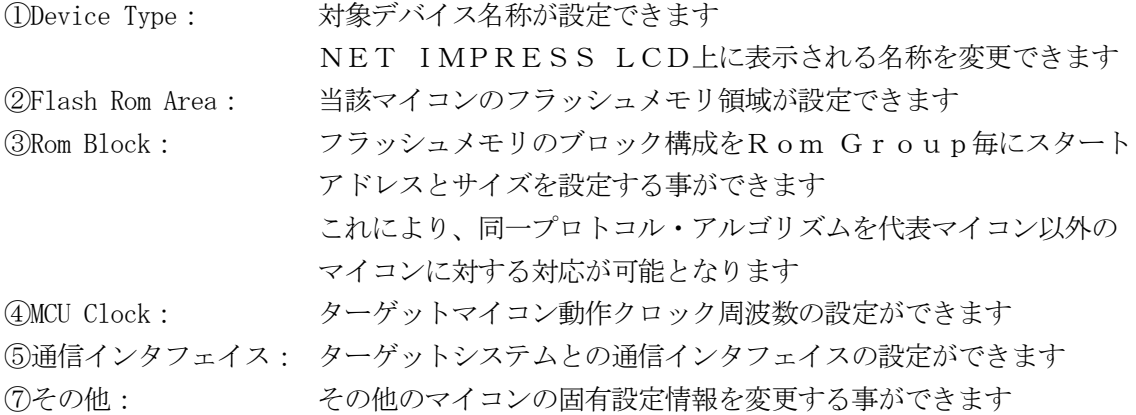

6-3.リモートコントローラによるパラメータの変更方法

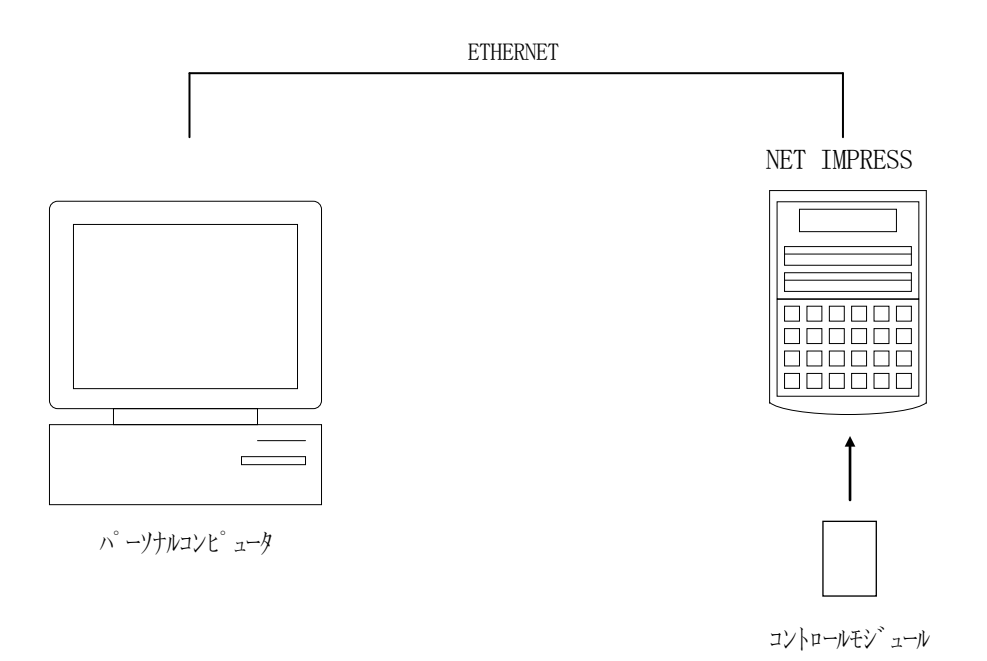

パーソナルコンピュータ(IBM-PC)とNET IMPRESSをETHERNETケーブル (10BASE-T)で接続します。

NET IMPRESSにはターゲットマイコン用のコントロールモジュールを実装しておきます。 パーソナルコンピュータ(Windows環境)上で、リモートコントローラを動作させることで NET IMPRESSに実装されたコントロールモジュールのパラメータテーブルを変更/確認 することができます。

リモートコントローラ (AZ490) では、パラメータの一括ロード/セーブが行えます。 一括してセーブすることができますので、同系列の各種デリバディブマイコンへのパラメータ テーブル変更が容易に行うことができます。

また、この機能を使い、弊社ホームページよりダウンロードしたマイコンパックをコントロール モジュールにロードすることが容易に行うことができます。

## 7.定義体交換機能

#### 7-1.定義体交換機能概要

インプレスモジュールの機能として異系列の書き込み仕様をもつマイコンに対しても、コントロー ルモジュールの交換なしに、リモートコントローラ(AZ490)の定義体のダウンロード機能を 使用して、スピーディな段取りがえが行うことができます。

この定義体交換機能は、インプレスモジュールに定義体ライセンスを付加することにより、他の書 き込み仕様をもつマイコンに対応するインプレスモジュールに交換することができます。

定義体ライセンスは、弊社で販売しております。ご不明な点がございましたら、弊社または、代理 店にお問い合わせください。

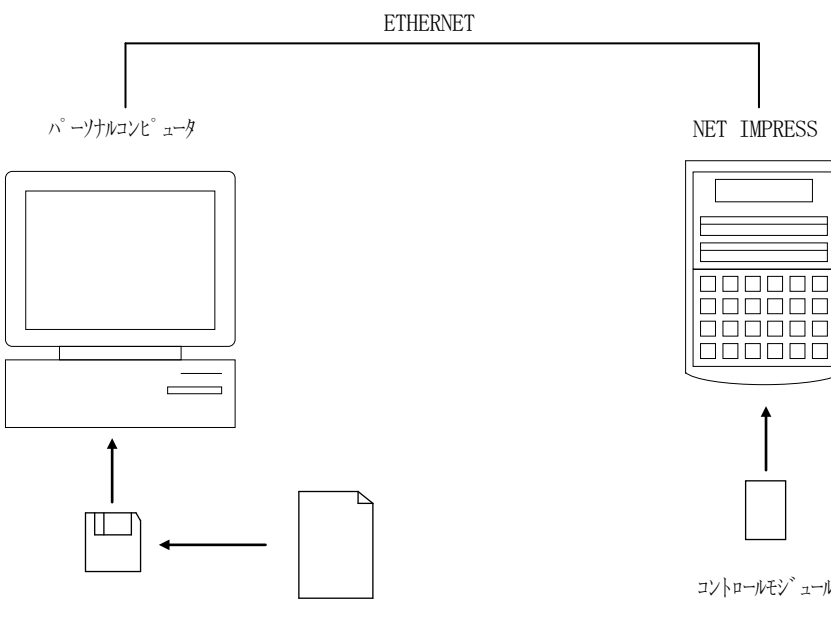

定義体ファイル(XXX.CM)

コントロールモジュール

#### 7-2.定義体交換方法

定義体ライセンスが付加されたインプレスモジュールをNET IMPRESSに実装された状態 にして、リモートコントローラ(AZ490)の定義体ダウンロード機能(File Trans fer画面の、Control Module Load to HD機能)により、コントロール モジュールの定義体交換を行います。(NET IMPRESS単体では、この機能はご利用できま せん)

定義体ライセンスをご購入時に、弊社より提供されたフロッピーディスクの中にある定義体ファイ ル(xxx.CM)をこの機能により、インプレスモジュールにダウンロードすることとなります。

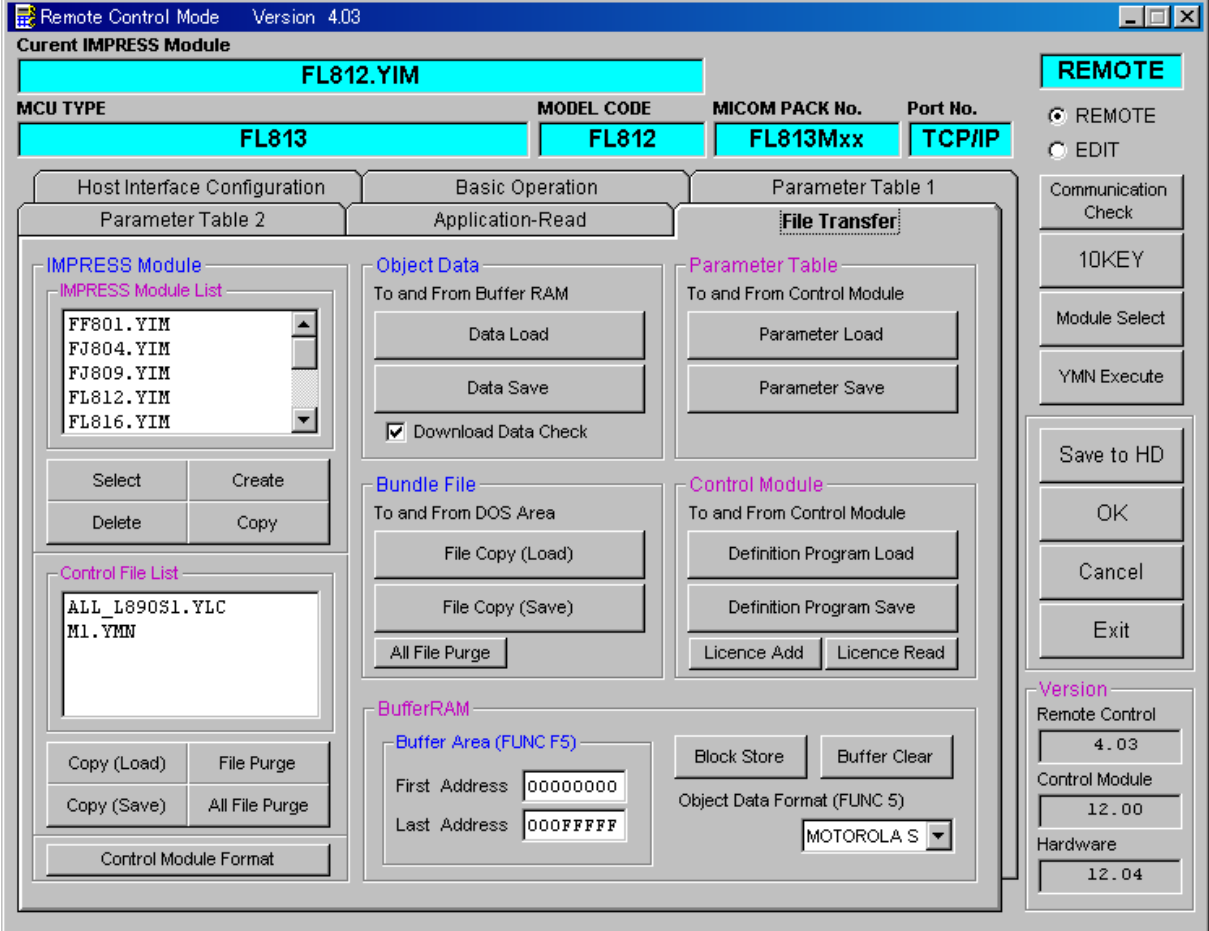

8.コントロールモジュール作成手順

8-1.作成要領

①ライセンスファイル(\*.ylc)より、ライセンスを追加します。 ライセンスファイルをコンパクトフラッシュ内のルートに ただ1つだけ配置します。 "FUNC-AF"にてライセンスを追加できます。

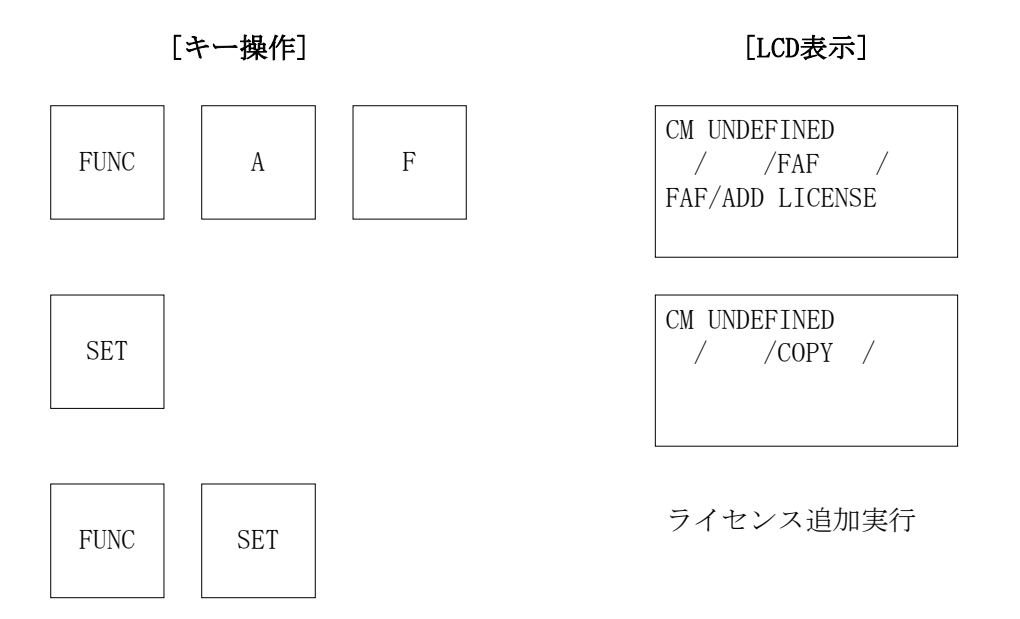

## ②IMPRESS Moduleフォルダ(\*.yim)作成します。

"FUNC-B1"にて作成できます。 A 7 4 9 v をご利田下さい

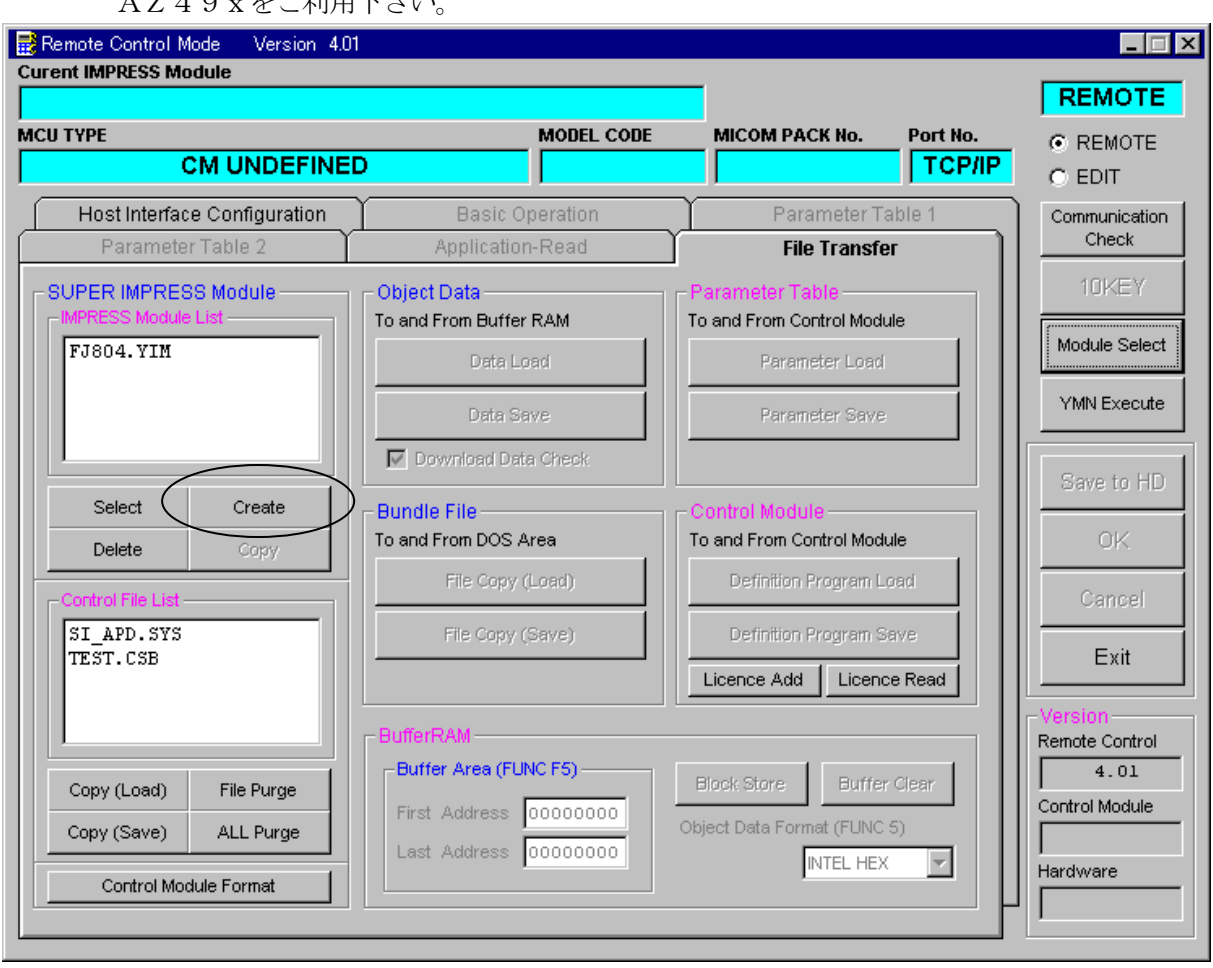

"Create"をクリックすると下図画面が表示されます。

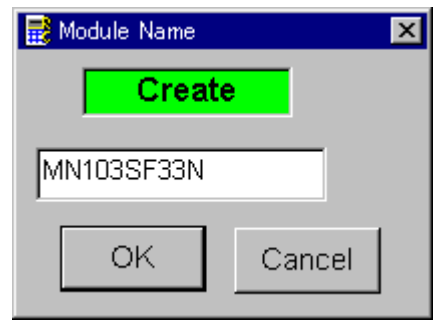

フォルダ名を入力して、"OK"をクリックして下さい。

## ③カレントIMPRESS Moduleフォルダを設定します。

"FUNC-B0"にて設定できます。

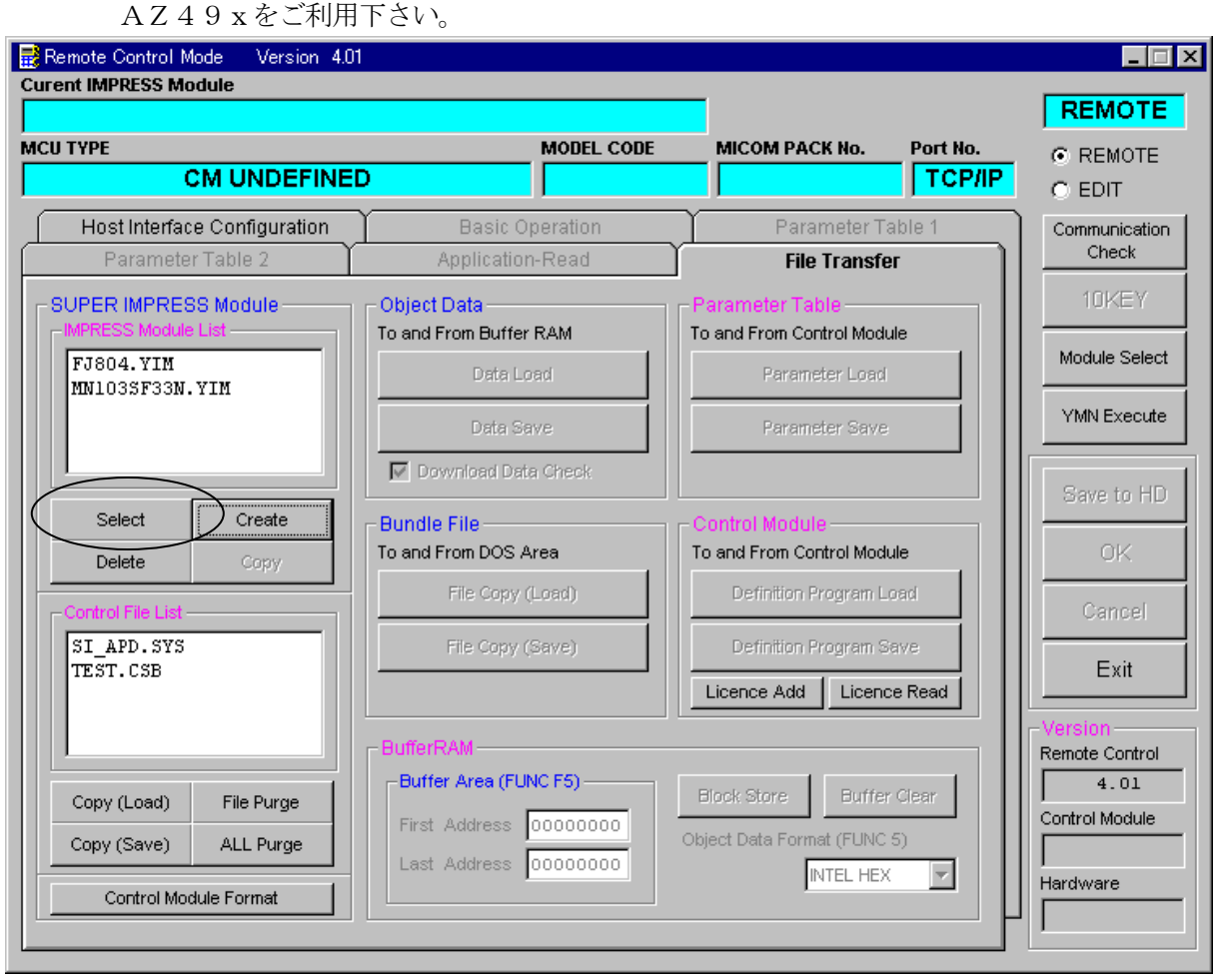

"Select"をクリックすると下図画面が表示されます。

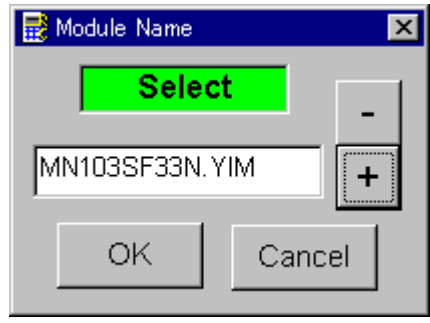

フォルダ名を入力して、"OK"をクリックして下さい。

## ④コントロールモジュール(\*.CM)をダウンロードします。

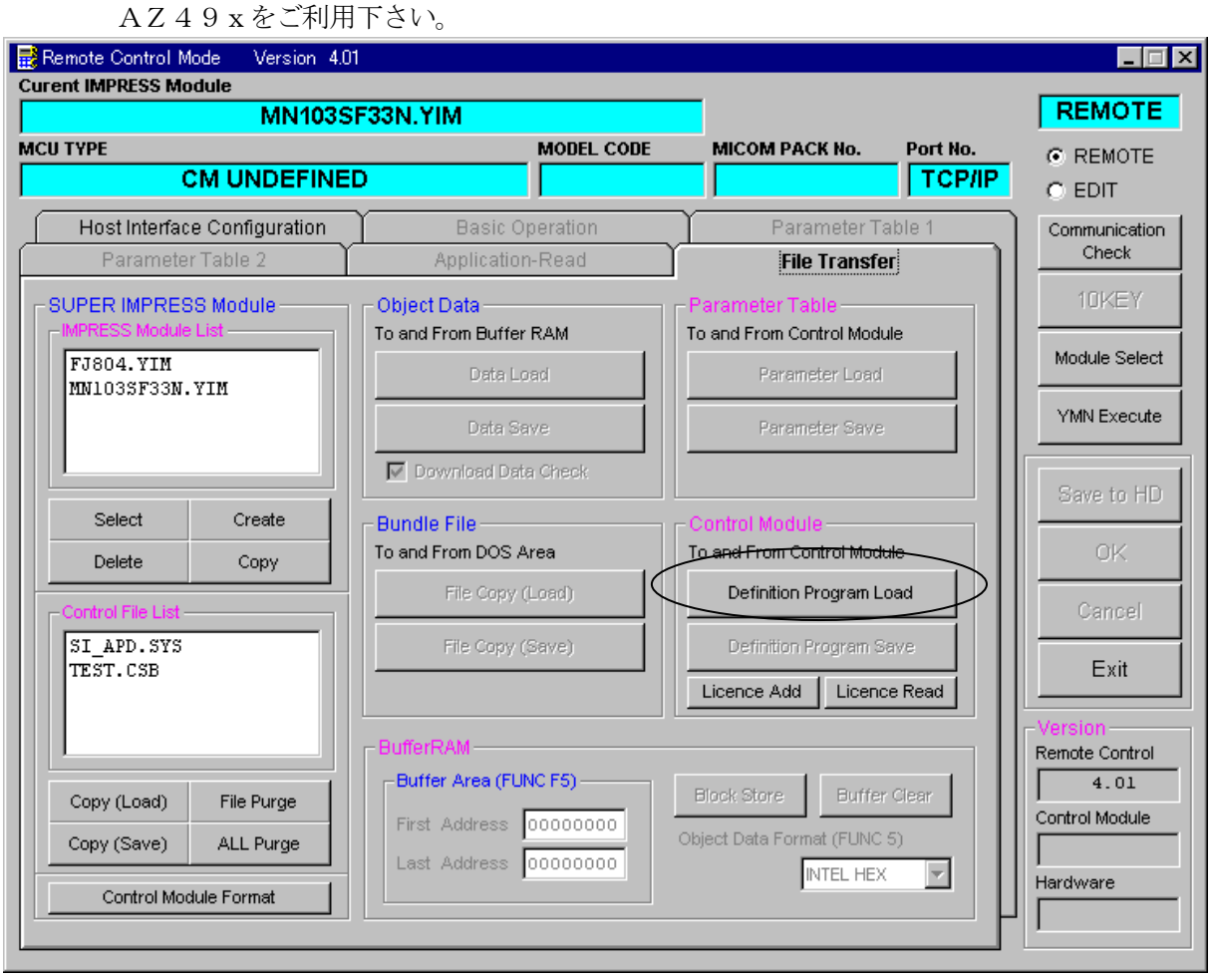

"Definition Program Load"をクリックすると 下図画面が表示されます。

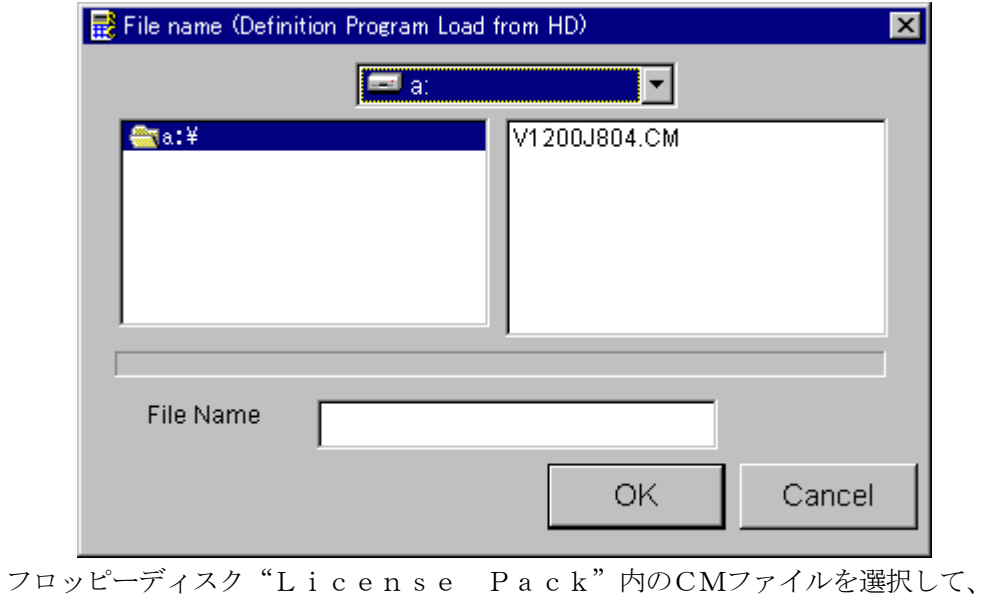

"OK"をクリックして下さい。

## 9.ご利用上の注意

- ①本コントロールモジュールは、弊社フラッシュマイコンプログラマ専用のコントロールモジュー ルです。弊社、フラッシュマイコンプログラマ以外ではご使用にならないでください。
- ②本コントロールモジュールは指定されたフラシュマイコン専用のものです。
- 他のマイコンへの書き込みには、書き込みを行うマイコン専用のコントロールモジュールをご利 用ください。マイコンとコントロールモジュールとの対応を誤って使用すると、ターゲットシス テムを破壊する恐れがあります。
- ③NET IMPRESSは、ターゲットシステムとのインタフェイスIC(JTAGアダプタ内部 IC) 電源用に数mAの電流をTVccd端子より消費いたします。
- (4)コントロールモジュール(コンパクトフラッシュカード)は、絶対にイニシャライズ(フォーマ ッティング)しないでください。 イニシャライズされますと、コントロールモジュール内の定義体(コントロールプログラム)も消 去されてしまいます。
- ⑤デバイスファンクション又は、ファンクション実行中には、コントロールモジュールの脱着は、 行わないでください。 コントロールモジュールアクセス中に、脱着してしまいますとコントロールモジュールを破壊する 恐れがあります。
- ⑥フラッシュマイコンプログラマは、コントロールモジュールを実装した状態で動作します。